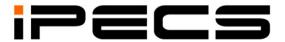

### **UCS** Client

### (Unified Communication Solution)

### Installation & User Guide

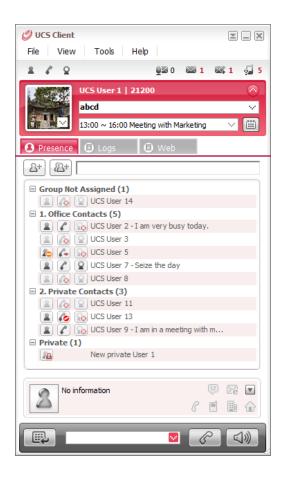

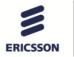

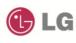

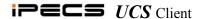

### **Revision History**

| Issue | Date      | Description of Changes                                               |
|-------|-----------|----------------------------------------------------------------------|
| 1.0   | 2007, Oct | Initial Release                                                      |
| 2.0   | 2008, Oct | Modified for new GUI and features                                    |
| 2.5   | 2009, Jul | Modified for new features                                            |
| 2.5   | 2009, Nov | Added a special dialing rule for non-standard format of phone number |
| 2.6   | 2010, Feb | Automatic Activation of Flex Button Window                           |
| 2.7   | 2010, Mar | Import recurring appointments from outlook                           |
| 3.0   | 2012, May | Feature Enhancements in UCS 3.0                                      |
| 3.1   | 2012, Sep | General updates                                                      |
|       |           |                                                                      |
|       |           |                                                                      |

Copyright© 2012 Ericsson-LG Co., Ltd. All Rights Reserved

This material is copyrighted by Ericsson-LG Co., Ltd. Any unauthorized reproductions, use or disclosure of this material, or any part thereof, is strictly prohibited and is a violation of Copyright Laws. Ericsson-LG reserves the right to make changes in specifications at any time without notice. The information furnished by Ericsson-LG in this material is believed to be accurate and reliable, but is not warranted to be true in all

Ericsson-LG is a trademark of Ericsson-LG Co., Ltd.

All other brand and product names are trademarks or registered trademarks of their respective companies.

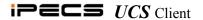

### Table of Contents

| 1. Introdu               | ction                             | 1        |
|--------------------------|-----------------------------------|----------|
| 2. Install a             | and Setup                         | 2        |
| 2.1 PC Ha                | ardware and OS Requirement        | 2        |
|                          | se and Lock Key                   |          |
|                          | S UCS Client Installation         |          |
|                          | Set-up & Login                    |          |
| 2. <del>4</del> IIII(141 | r Set-up & Logiii                 | <i>I</i> |
| 3. General               | l Description                     | 9        |
| 4. Main A                | pplication Menu                   | 10       |
| 4.1 File M               | Menu Selection                    | 10       |
| 4.1.1 Se                 | t My Presence                     |          |
| 4.1.2 Se                 | t My Phone Status                 | 11       |
| 4.1.2.1                  | Clear All                         | 11       |
| 4.1.2.2                  | Set Do Not Disturb (DND)          |          |
| 4.1.2.3                  | Set Simple Call Forwarding        |          |
| 4.1.2.4                  | Set Remote Call Forwarding        |          |
| 4.1.2.5                  | Set ICR (Individual Call Routing) | 13       |
| 4.1.3 Se                 | tting                             |          |
| 4.1.3.1                  | Server Connection                 | 13       |
| 4.1.3.2                  | General                           |          |
| 4.1.3.3                  | Call                              |          |
| 4.1.3.4                  | Functions                         | 24       |
| 4.2 View                 | Menu Selection                    | 27       |
| 4.2.1 Vie                | ew Contact Detail                 | 27       |
| 4.2.2 Ca                 | all Assistance                    | 28       |
| 4.3 Tools                | Menu Selection                    | 28       |
| 4.4 Help                 | Menu Selection                    | 29       |
| _                        | Menu                              |          |
| •                        |                                   |          |

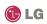

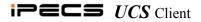

| 5. Message & Status Bar                     | 31 |
|---------------------------------------------|----|
| 5.1 Message Icons                           | 31 |
| 5.1.1 Voice Mail                            |    |
| 5.1.2 SMS                                   | 31 |
| 5.1.3 Notes                                 | 32 |
| 5.1.4 Missed Calls                          |    |
| 5.2 Status Icons                            | 32 |
| 6. My Detail Information                    | 33 |
| 6.1 Setting My Picture                      | 33 |
| 6.2 My Information and Password             | 33 |
| 6.3 User Defined Message                    | 34 |
| 6.4 Today's Appointments                    | 34 |
| 7. Main Window Views                        | 35 |
| 7.1 Presence Window Introduction            | 35 |
| 7.1.1 Managing the Presence Window          |    |
| 7.1.1.1 Adding and Deleting Contacts        | 39 |
| 7.1.1.2 Organizing Contacts by Group        | 41 |
| 7.1.1.3 Searching the Presence Window       |    |
| 7.1.1.4 Managing the Private User Directory | 44 |
| 7.2 Phone Window View                       | 47 |
| 7.3 Logs Window                             | 47 |
| 7.4 Active Call Window                      | 49 |
| 7.4.1 Icon Tools Menu                       | 49 |
| 7.4.2 Call and Status                       |    |
| 7.4.3 Audio Controls                        |    |
| 7.5 Selected Contact Window                 |    |
| 7.6 Organization Window                     |    |
| 7.6.1 Searching the Organization Chart      |    |
| 7.6.2 Window Appearance                     | 53 |
| 8. Quick Call Control Bar                   | 54 |
| 8.1 Placing a call                          |    |
| 8.2 Receiving a Call                        | 55 |

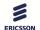

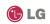

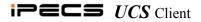

| 9. Tools Menu Call Features                                                                                                    | 56                                             |
|----------------------------------------------------------------------------------------------------|------------------------------------------------|
| 9.1 Group Call                                                                                                    | 56                                             |
| 9.2 Conference Room                                                                                                    |                                                |
| 9.3 Scheduled Dial                                                                                                    | 58                                             |
| 9.4 Recorded Call Playback                                                                                                    | 59                                             |
| 9.5 Auto Call Recording                                                                                                    | 59                                             |
| 9.6 Flex Buttons                                                                                                    | 60                                             |
| 9.7 Voice Mail Server Selection                                                                                                    | 60                                             |
| 9.8 Favorite Contacts                                                                                                    | 61                                             |
| 9.9 Step Call                                                                                                    | 61                                             |
| 9.10 Call Memo                                                                                                    | 63                                             |
| 10. Scheduling Appointments                                                                                                    | 66                                             |
| 10.1 Managing Appointments                                                                                                    | 66                                             |
| 10.2 Folder List Display                                                                                                    | 69                                             |
| 10.2 Importing and Exporting the Colondor                                                                                                    | 70                                             |
| 10.3 Importing and Exporting the Calendar                                                                                                    |                                                |
| 10.4 View Other UCS Client User Schedules                                                                                                    |                                                |
| 10.4 View Other UCS Client User Schedules                                                                                                    | 71                                             |
| 10.4 View Other UCS Client User Schedules                                                                                                    | 71 luction                                     |
| 10.4 View Other UCS Client User Schedules                                                                                                    | 71 luction72                                   |
| 10.4 View Other UCS Client User Schedules                                                                                                    |                                                |
| 10.4 View Other UCS Client User Schedules                                                                                                    |                                                |
| 10.4 View Other UCS Client User Schedules                                                                                                    |                                                |
| 10.4 View Other UCS Client User Schedules  11.1 ICR (Individual Call Routing) Window Introd  11.1 ICR User List  11.2 Scenario & Summary Screen  11.3 ICR Icon Tools  11.4 ICR Wizard  11.4.1 Entering a Scenario Name  11.4.2 Defining the Scenario Caller ID                                                                                                    | 71 duction 72 72 73 74 74 75 75                |
| 10.4 View Other UCS Client User Schedules  11. ICR (Individual Call Routing) Window Introd  11.1 ICR User List  11.2 Scenario & Summary Screen  11.3 ICR Icon Tools  11.4 ICR Wizard  11.4.1 Entering a Scenario Name  11.4.2 Defining the Scenario Caller ID  11.4.3 Setting the Scenario Timing                                                                                                    | 71 luction 72 72 73 74 74 75 75 76             |
| 10.4 View Other UCS Client User Schedules  11. ICR (Individual Call Routing) Window Introd  11.1 ICR User List  11.2 Scenario & Summary Screen  11.3 ICR Icon Tools  11.4 ICR Wizard  11.4.1 Entering a Scenario Name  11.4.2 Defining the Scenario Caller ID  11.4.3 Setting the Scenario Timing  11.4.4 Setting the IM Presence Condition                                                                                                    | 71 luction 72 72 73 74 74 75 75 76 77          |
| 10.4 View Other UCS Client User Schedules  11. ICR (Individual Call Routing) Window Introd  11.1 ICR User List  11.2 Scenario & Summary Screen  11.3 ICR Icon Tools  11.4 ICR Wizard  11.4.1 Entering a Scenario Name  11.4.2 Defining the Scenario Caller ID  11.4.3 Setting the Scenario Timing  11.4.4 Setting the IM Presence Condition  11.4.5 Assigning a Scenario Destination                                                                                                    | 71 duction 72 72 73 74 75 75 76 77             |
| 10.4 View Other UCS Client User Schedules  11. ICR (Individual Call Routing) Window Introd  11.1 ICR User List  11.2 Scenario & Summary Screen  11.3 ICR Icon Tools  11.4 ICR Wizard  11.4.1 Entering a Scenario Name  11.4.2 Defining the Scenario Caller ID  11.4.3 Setting the Scenario Timing  11.4.4 Setting the IM Presence Condition  11.4.5 Assigning a Scenario Destination  11.5 Activating ICR Call Forward                                                                                    | 71 duction 72 72 73 74 75 75 75 77 79          |
| 10.4 View Other UCS Client User Schedules  11. ICR (Individual Call Routing) Window Introd  11.1 ICR User List  11.2 Scenario & Summary Screen  11.3 ICR Icon Tools  11.4 ICR Wizard  11.4.1 Entering a Scenario Name  11.4.2 Defining the Scenario Caller ID  11.4.3 Setting the Scenario Timing  11.4.4 Setting the IM Presence Condition  11.4.5 Assigning a Scenario Destination  11.5 Activating ICR Call Forward  11.6 Using My Agent Control                                                       | 71 luction 72 72 73 74 75 75 76 77 79 79       |
| 10.4 View Other UCS Client User Schedules  11. ICR (Individual Call Routing) Window Introd  11.1 ICR User List  11.2 Scenario & Summary Screen  11.3 ICR Icon Tools  11.4 ICR Wizard  11.4.1 Entering a Scenario Name  11.4.2 Defining the Scenario Caller ID  11.4.3 Setting the Scenario Timing  11.4.4 Setting the IM Presence Condition  11.4.5 Assigning a Scenario Destination  11.5 Activating ICR Call Forward                                                                                    |                                                |
| 10.4 View Other UCS Client User Schedules  11. ICR (Individual Call Routing) Window Introd  11.1 ICR User List  11.2 Scenario & Summary Screen  11.3 ICR Icon Tools  11.4 ICR Wizard  11.4.1 Entering a Scenario Name  11.4.2 Defining the Scenario Caller ID  11.4.3 Setting the Scenario Timing  11.4.4 Setting the IM Presence Condition  11.4.5 Assigning a Scenario Destination  11.5 Activating ICR Call Forward  11.6 Using My Agent Control                                                       | 71 luction 72 72 73 74 74 75 75 76 77 79 79 80 |
| 10.4 View Other UCS Client User Schedules  11. ICR (Individual Call Routing) Window Introd  11.1 ICR User List  11.2 Scenario & Summary Screen  11.3 ICR Icon Tools  11.4 ICR Wizard  11.4.1 Entering a Scenario Name  11.4.2 Defining the Scenario Caller ID  11.4.3 Setting the Scenario Timing  11.4.4 Setting the IM Presence Condition  11.4.5 Assigning a Scenario Destination  11.5 Activating ICR Call Forward  11.6 Using My Agent Control  11.7 Scenario Menu                                   |                                                |
| 10.4 View Other UCS Client User Schedules  11.1 ICR (Individual Call Routing) Window Introd  11.1 ICR User List  11.2 Scenario & Summary Screen  11.3 ICR Icon Tools  11.4 ICR Wizard  11.4.1 Entering a Scenario Name  11.4.2 Defining the Scenario Caller ID  11.4.3 Setting the Scenario Timing  11.4.4 Setting the IM Presence Condition  11.4.5 Assigning a Scenario Destination  11.5 Activating ICR Call Forward  11.6 Using My Agent Control  11.7 Scenario Menu  12. Collaborative Session Tools |                                                |

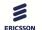

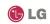

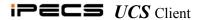

| 12.1.2 Creating a Chat Room IM Session                 | 82  |
|--------------------------------------------------------|-----|
| 12.1.3 IM Window Introduction                          | 83  |
| 12.1.3.1 IM Application Menu                           | 83  |
| 12.1.3.2 IM Participant List                           | 84  |
| 12.1.3.3 IM Icon Tools                                 | 84  |
| 12.1.3.4 Sending IM Messages                           | 84  |
| 12.1.4 IM Log                                          | 86  |
| 12.2 File Send Introduction                            |     |
| 12.2.1 File Send Window                                | 87  |
| 12.2.1.1 Adding Member Recipients                      | 88  |
| 12.2.1.2 Adding Files to Send                          | 88  |
| 12.2.2 Recipient Authorization                         | 88  |
| 12.2.3 Opening Received File                           | 89  |
| 12.3 Application Sharing                               | 89  |
| 12.3.1 Application Sharing Window                      | 90  |
| 12.3.2 Adding Application Sharing Session Participants | 90  |
| 12.3.3 Adding Files to Share                           | 91  |
| 12.3.4 Application Sharing Participant Window          | 92  |
| 12.3.5 Other Participant Tools                         | 92  |
| 12.3.6 Drawing in Program Sharing mode                 | 92  |
| 12.4 Web Push                                          | 93  |
| 12.5 Video Conferencing and Broadcast                  | 94  |
| 12.5.1 Video – Remote Monitoring                       | 96  |
| 12.6 Short Message Service (SMS)                       | 97  |
| 12.7 Administrative Messages                           |     |
| 12.8 Whiteboard                                        |     |
| 12.9 Desktop Sharing                                   |     |
| 13. Supplementary Features                             | 101 |
| 13.1 Call from Outlook Contacts                        | 101 |

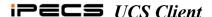

### 1. Introduction

The *iPECS UCS* (Unified Communications Solution) *Client* is a PC based application, which operates in conjunction with the *iPECS UCS Server*, expanding and enhancing the communication services of *iPECS* to dramatically improve business productivity and customer responsiveness. In addition to the rich voice services available with the *iPECS* system, users of *iPECS UCS Client* have access to a wide range of video, text and graphic collaborative and messaging services. Services available include Presence, Video Conferencing, Instant Messaging, Sharing (Application, Desktop and Whiteboard), Individual Call Routing (ICR) and more. Employing a simple intuitive graphical user interface, the *UCS Client* has access to both private and shared scheduling and directory database applications, which are fully integrated with the various services available. Further, the *UCS Client* database applications can interoperate and synchronize with major personal information management applications and databases such as Outlook, ACT!, Goldmine, Excel and LDAP. The *UCS Client* user interface is highly flexible and can be customized to address the needs of the individual user. As an Internet Protocol (IP) solution, the *UCS Client* overcomes geographical limitations allowing access to services and databases while in the office or on the road.

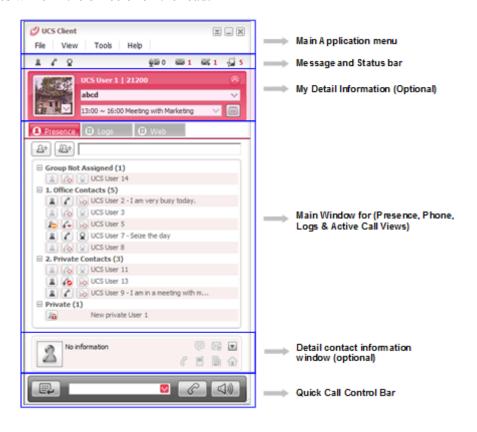

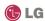

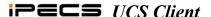

### 2. Install and Setup

Installation and set-up of the *iPECS UCS Client* is a simple three-step process:

- 1. Install the *iPECS UCS Client* application on the user's PC.
- 2. Adjust UCS Client login settings.
- 3. Login to complete registration of the *iPECS UCS Client* application to the *iPECS* system and *UCS Server*.

Completing the login and registration process may require assistance from the *iPECS* Administrator to adjust settings of the *iPECS* system and the *UCS Server*; both will require the Client User ID and Password. Also, *iPECS UCS Client* will require entry of the host *iPECS* system and *UCS Server* IP address

Prior to installation, the PC and operating system should be verified for compatibility with the *iPECS UCS Client* application. Assure that the PC and Operating System (OS) comply with the minimum requirements of <u>Section 2.1</u>.

### 2.1 PC Hardware and OS Requirement

The *UCS Client* application software requires a PC with the minimum configuration defined below.

2

### Hardware:

- Pentium IV (Core2 Duo 3 or higher, required for 4CIF video usage)
- 1 GB Bytes of DRAM (2GB required for 4CIF usage)
- · 200 M Bytes of HDD storage
- · Monitor, 17" recommended, with a resolution of 1024 x 768
- 100/1000 Base T NIC (Network Interface Card)
- · CD ROM drive
- · Standard Keyboard
- · Standard Mouse
- · Web Cam, optional for Video Conference
- · Sound card and Microphone installed
- · USB headset (recommended)

**Note:** Voice quality is highly dependent on the quality of the headset and type.

### **Operating System:**

- · Windows XP
- · Windows Vista
- · Windows 7

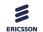

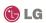

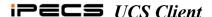

### 2.2 License and Lock Key

Prior to registration of *iPECS UCS Clients* with the host *iPECS* system and *UCS Server*, the host *iPECS* system will require installation of a *UCS Client* software license. *iPECS UCS* employs a concurrent-user (floating) license scheme. In this scheme, the maximum number of active (logged in) *UCS Clients* is set by the number of clients allowed by the installed lock-key. The lock-key installation is permitted only by an authorized agent of LG-Ericsson. For information on Lock-keys, contact the local Ericsson-LG distributor.

### 2.3 iPECS UCS Client Installation

This section explains how to install the *iPECS UCS Client*. The software can be obtained by download from the *iPECS UCS Web Admin* Download Client Program window or from the *iPECS UCS Client* CD-ROM. Download from the *iPECS UCS Web Admin* may require assistance of the *UCS* Administrator. To obtain the software by download:

- 1. Open a browser on the PC.
- 2. Point the browser to http://ip address of UCS Web Admin/UCS, the UCS Administrator should have the IP address.

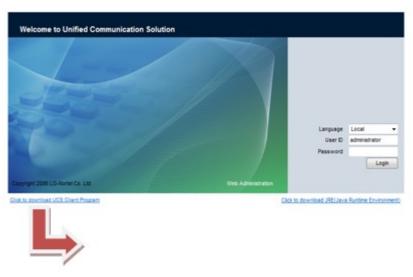

Click to download UCS Client Program

3. Click the 'Click to download UCS Client Program' link at the lower-left of the screen.

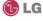

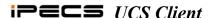

4. Select the Windows (PC) Download button. The Windows File Download Security screen displays.

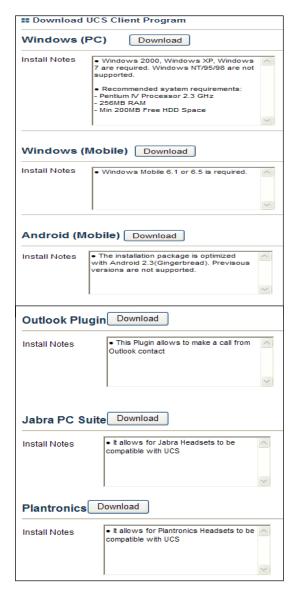

- Select Save to save the *UCS Client* application in the designated directory OR
- 6. Select Run to install *UCS client* directly on the PC.

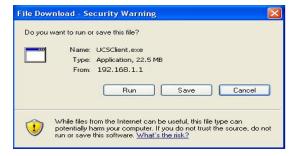

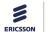

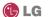

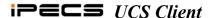

To install the *UCS Client* application:

- If Run was selected in step 6 above, the *UCS* Client Install Wizard appears. If Save was selected;
- 2. Find and run the UCSClient.exe file received during download.
- 3. The *UCS Client* Install Wizard should appear.
- 4. In the Install Wizard screen, and click Next.

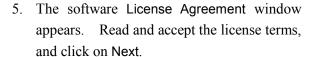

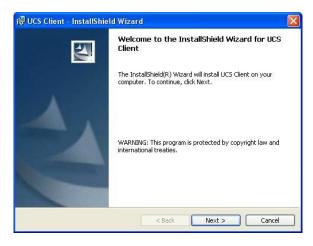

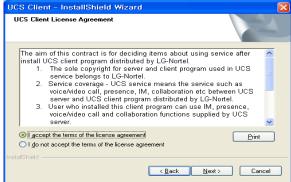

In the Customer Information window, enter a
User Name and Organization; select the
radio button for all users or Only for me, and
then click Next.

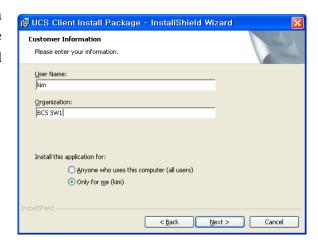

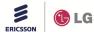

iss.3.1

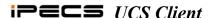

 In the Destination Folder window, you may either accept the default destination (C:\Program Files\UCS Client), which is recommended

OR

Select Browse to locate a different directory or specify a directory. If you specify the directory, do not include spaces or special characters.

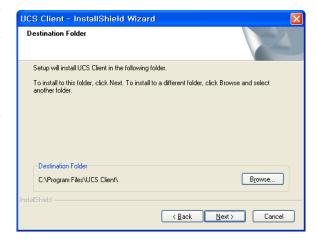

 Click Next to install WinPcap. WinPcap is a-standard tool for link-layer network access in the Windows environment. The WinPcap Installer is imbedded in the *UCS Client* Installer, and opens automatically.

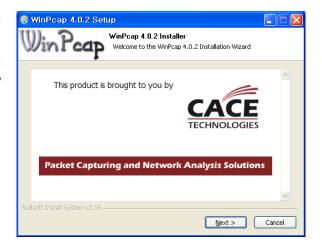

 The WinPcap software License Agreement window appears. Read and click I Agree to continue the installation. The WinPcap installer begins copying files onto your hard disk.

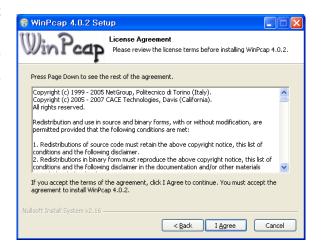

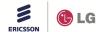

iss.3.1

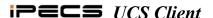

 After successful installation of WinPcap, click Finish to complete WinPcap installation.

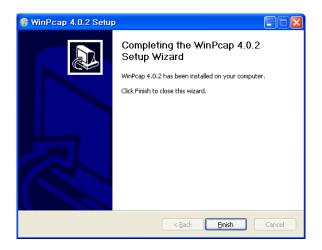

11. When all files have been downloaded, the Installation Completed window is shown, click the Finish button. To open the UCS Client application when Windows starts, click the box for "Run UCS client automatically when Windows starts".

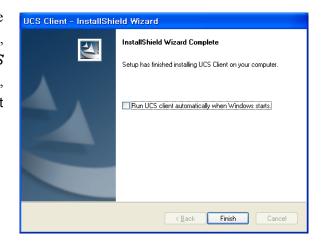

### 2.4 Initial Set-up & Login

To set-up the *UCS Client* application, perform the following steps:

 Following installation, click on *UCS Client* from the Programs listing in the Windows Start menu or click the desktop shortcut icon created during the software installation.

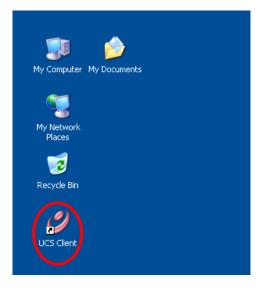

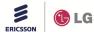

iss.3.1

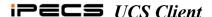

- Once launched, the *iPECS UCS Client* Login screen will appear.
   For the initial installation, you must define the IP address and other basic parameters for the *iPECS* system, *UCS Server* and client in the General Setting window.
- 3. Select Setting from the File menu, the Server Connection window displays, refer to Section 4.1.3.1.

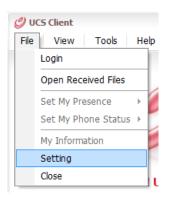

- 4. Under UCS Server Connection, enter the IP Address of the *UCS Server* provided by your *UCS* Administrator, or if already shown, check Use Detected Server IP.
- 5. Select OK to save the new values.

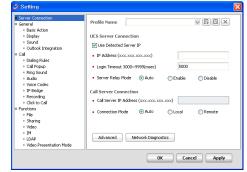

- 6. When finished, login by entering your User ID and Password. Remember, the ID and Password are case sensitive. The User ID and Password may be 2-12 alphanumeric characters and the Password may include symbol characters.
- 7. In a single user environment, use the Auto Login, Remember User ID and Password checkboxes, to automate login to the *iPECS* system and *UCS Server* every time the *UCS Client* application is launched.
- 8. Click Login to initiate the *iPECS UCS Server* and system login; the *UCS Client Console* should display.

### Note:

- If no audio device is defined in the PC, a warning dialog is displayed and the *UCS Client* will not open. With Windows 7 and Windows Vista, the warning message is also displayed if the audio device is not connected. Clicking 'Yes' in the Warning Dialog box will open *UCS Client* without audio capabilities.
- If the number of Login attempts reaches the threshold assigned by the *UCS* administrator, the User account is locked. To unlock the account, either the administrator must unlock the account or the assigned lockout duration timer must expire.

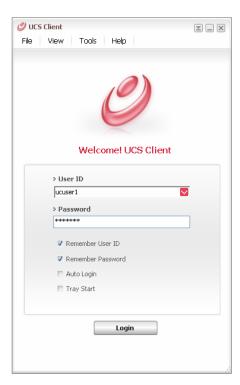

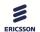

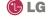

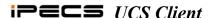

### 3. General Description

The *UCS Client Console* consists of the Main application menu (File, View, Tools and Help), Message and Status bar, My Detail information, main window for Presence, Phone, Logs and Call View, and Quick Call Control bar.

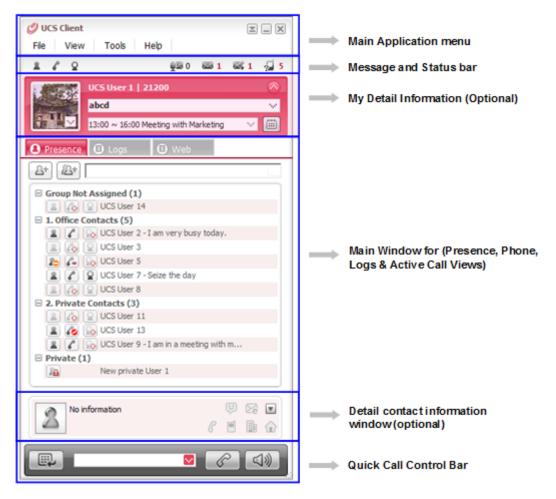

The Main application menu is discussed in Section 4.

The Message and Status bar is discussed in Section 5.

The My Detail Information is discussed in Section 6.

The main Window for Presence, Phone, Logs and active Call views is discussed in Section 7.

9

The Quick Call Control bar is discussed in Section 8.

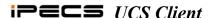

### Main Application Menu 4.

The Main Application menu at the top of the console includes menu selections for File, View, Tools and Help. 💋 UCS Clie<u>nt</u>

View

Tools

### 4.1 **File Menu Selection**

Click on File to show the following selections:

- · Login/Logout initiates the login or logout process with the *iPECS UCS Server* and system, see section 2.4.
- · Open Received Files opens the folder where files received from other UCS Client users are stored.
- · Set My Presence defines your IM presence state.
- Set My Phone Status sets the phone status.
- · My Information displays your detailed information.
- · Setting displays the Setting window, where you set up and customize the iPECS UCS Client.
- · Close minimizes the *iPECS UCS Client* application to the Windows notification tray.

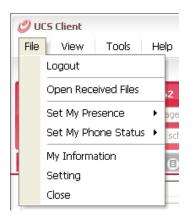

Help

### 4.1.1 Set My Presence

Presence establishes your availability to be part of an Instant Messaging session. iPECS UCS Server monitors and automatically updates your Presence as Online, Offline, Busy or In a Meeting.

presence of other users is also provided in the Presence window (refer to <u>Section</u> 7.1). Your status is displayed by the IM Status icon, which is located on the left above your picture. You may change the status with the Set My Presence selection in the File menu, or by clicking the IM Status icon.

To change the *UCS Client* IM status:

- 1. Select Set My Presence from the File menu.
- 2. Select the IM status (presence) desired from the status window

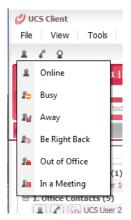

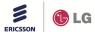

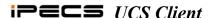

### 4.1.2 Set My Phone Status

Using Set My Phone Status, the *UCS Client* can be placed in a Do-Not-Disturb state or calls to the *UCS Client* may be re-routed (forward) to another destination. When in DND, internal callers receive a fast-busy tone and outside callers re-route based on *iPECS* system admin settings. Simple Call Forward is activated from the phone allowing the user to define the type of Call Forward

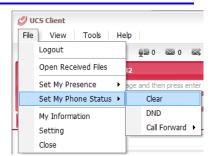

(all calls, busy, and no-answer) and destination for the calls. Remote Call Forward or Follow-me forward is activated from a different phone allowing the user to define the type of calls to forward and the destination for the calls. For Follow-me forward, the user must also enter the station number and the password (Authentication code) to activate Remote Call Forward. Call Forward ICR accesses the Individual Call Routing feature where the user can define various Call routing scenarios as discussed in Section 11.

**Note:** When DND or Call Forward is activated, a confirmation window will display at next login, DND or Call Forward can be deactivated in the confirmation window.

### 4.1.2.1 Clear All

You may deactivate Call Forward or DND with the Clear selection in Set My Phone Status submenu of the File menu, or by selecting the Phone status icon.

11

To deactivate Call Forward or DND:

- 1. Select Set My Phone Status from the File menu or the Phone status icon.
- 2. Select Clear from the status window.

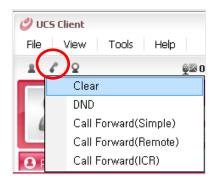

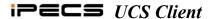

### 4.1.2.2 Set Do Not Disturb (DND)

You may activate DND with the Set My Phone Status selection in the File menu, or by selecting the Phone Status icon.

### To activate DND:

- 1. Select Set My Phone Status from the File menu or the Phone status icon.
- 2. Select DND from the status window

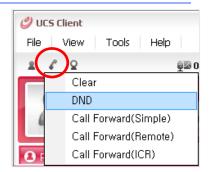

### 4.1.2.3 Set Simple Call Forwarding

You may select to re-route incoming calls to other stations, station groups, the system Voice Mail, or over CO/IP resources. You may forward calls based on your IM presence state and define the type or forwarding condition for calls.

### To activate Call Forward:

- 1. Select Set My Phone Status from the File menu or the Phone status icon.
- 2. Select Call Forward (Simple), the Simple Call Forwarding window displays.
- 3. In this window click on and enter the Destination information (as needed).
- 4. Select the IM status required to forward calls or select All IM Status to forward calls regardless of the IM Presence state.
- 5. Select the Forwarding Type.
- 6. Click OK to activate Call Forward.

# Simple Call Forwarding Destination My Cellular Phone My Home Phone Station Station Station Station Station Station Station Station Station Station Select Members IM Presence Condition All IM Status Select Members Forwarding Type Clear Unconditional Busy No Answer Busy|No Answer

### 4.1.2.4 Set Remote Call Forwarding

To activate Call Forward, Remote (Follow-me):

- 1. Select Set My Phone Status from the File menu or select the Phone status icon.
- 2. Select Call Forward (Remote), the Remote Call Forwarding window displays.
- 3. Input your Remote Station number.
- 4. Input your Station Authorization Code (Password)
- 5. Input the Station or Station Group to receive calls.
- 6. Select the desired Forwarding Type.
- 7. Click OK to activate Call Forward.

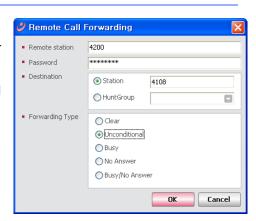

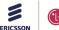

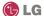

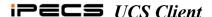

### 4.1.2.5 Set ICR (Individual Call Routing)

Setting Call Forward ICR (Individual Call Routing) is discussed in Section 11.

### 4.1.3 Setting

The Setting menu provides a number of pages to configure the *UCS Server* connection, *UCS Client* appearance, sound and other characteristics discussed in this section. When Setting is selected in the File menu, the first Setting page, Server Connection, will display.

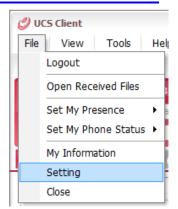

The Setting window is divided into two screens, on the left is the Setting menu navigation pane and on the right is the data entry pane. Selecting a category in the navigation pane displays the associated data pane.

The following sections cover each data item in each category available from the navigation pane.

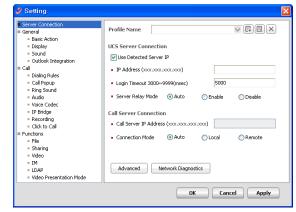

### 4.1.3.1 Server Connection

Normally, once the Server Connection items are entered during the initial installation further changes will not be required (refer to <u>Section 2.4</u>). In cases where the PC has multiple Network Interface Cards (NICs) or a Virtual Private Network (VPN), the proper Network adapter must be identified. The Network adapter is selected under the Advanced button of the Server Connection Setting window.

To modify any of the Server Connection settings:

- Select Setting from the File menu, the Server Connection window displays.
- 2. Change the desired item(s).
- 3. Click Apply or OK to exit.

In the Server Connection screen, the selections are:

### **UCS Server Connection**

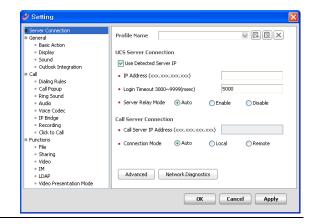

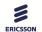

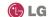

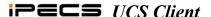

- Use detected server IP when the *UCS Client* application is launched, it attempts to locate a local *UCS Server* (if found and this item is checked, the *UCS Client* will use the located *UCS Server* for services).
- IP Address input box for the IP Address or domain name of the *UCS Server*.
- Server Relay Mode relay mode between the UCS Clients; Auto is recommended.
  - Auto Session connection is determined by the UCS Client automatically.
  - Enable Implements the server relay function so that the UCS Client can establish a connection to others when separated by a firewall. In this case, the UCS Server acts as a relay to distribute session (IM, File Send and Sharing) packets to other users. This mode connects UCS Clients separated by a firewall.
  - Disable Implements a peer-to-peer connection for the session.

### **Call Server Connection**

- PBX IP Address IP address of the iPECS host system serving the iPECS UCS Client.
- Connection Mode connection mode between the *UCS Client* and the iPECS; Auto Connection mode is recommended.
  - Auto selects either Local or Remote automatically.
  - Local connection is employed when the iPECS system and *UCS Client* are on the same LAN.
  - Remote supports packet relay.

### **Advanced Settings**

- Connect with Selected Adapter enables selection of a specific network adapter.
- Your Current IP displays current IP Address.
- Network Adapter Selection displays network adapter list; select the desired network adapter

### Advanced Setting | Connect with Selected Adapter| | Your Current IP : 0.0.0.0 | Network Adapter Selection | OK Cancel

### **Network Diagnostics**

- Test Start start network diagnostics
- Cancel cancel network diagnostics
- Ping Test ping test option between a *UCS Client* and a server.
- UDP Message Test application message test option between a *UCS Client* and a server.
- Send To Email sends the test results as an e-mail attachment.

14

- Save saves the test result to a file.
- Close exit network diagnostics.

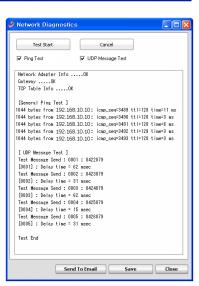

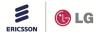

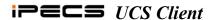

Defined Profiles can be selected from the drop-down list or added/edited/deleted with the Profile Name Tool buttons:

- 1. Select Profile Name.
- 2. Click on the Add or Edit button in the Server Connection screen.
- 3. Click to select/deselect the Use Detected Server IP option.
- 4. Enter the IP address, Login Timeout.
- 5. Select the Server Relay Mode and Connection Mode.
- 6. Click on OK.

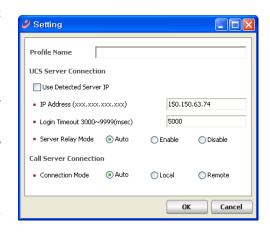

### 4.1.3.2 General

The General category consists of several sub-categories for the Basic Action, Display and Sound pages. Items on each page are discussed below. Note that the Theme and Presence color can be changed only if the client is not logged-in

To modify any of the General category settings:

- Select Setting from the File menu, the Server Connection window displays.
- 2. Select the desired sub-category under the General heading.
- 3. Change the desired item(s).
- 4. Click on the Apply or OK to exit settings.

### Server Connection Set the Action for the double click Auto Start On Startup Window Login Notification Sound Outlook Integration Show DND or Call forw II Dialing Rules Call Popup Ring Sound Audio Voice Codec IP Bridge Recording Click to Call Enable Auto away Presence Update Based on UCS Schedule My Presence for an Appointment Sharing Video Presence Update Based on Outlook Busy Status Appointment Do Not Change LDAP Out of Office Status Appointment Video Presentation Mode OK Cancel Apply

### 1) Basic Action page

The Basic Action page includes the following items:

- Set the action for double-clicking when double clicking on a user record in the Presence window, *UCS Client* will take the action selected from the drop-down list (Call, IM, Detail Information and No Action).
- Auto-Start on Startup Window when enabled, UCS Client opens following Windows opening.
- Login Notification if enabled, at login the login notification message is displayed.

15

- Show DND or Call forward Confirm window on login if enabled, the DND or Call Forward confirm window is displayed at login.
- Enable Auto away if enabled, when there is no activity on your computer for the Auto away time (minutes) you set, the IM status is set to Away.
- Do not display expired appointments in Today's Schedule Viewer if enabled, once an

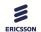

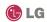

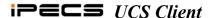

- appointment expires, the appointment is removed from the My Detailed Information window.
- Show confirm window when no speaker or microphone if enabled a warning message is shown when attempting to open *UCS Client* on a PC without a speaker or microphone. If disabled, *UCS Client* will open even if no audio devices are connected to the PC. However, calls cannot be placed from the *UCS Client* since no audio devices are available.
- My presence for an Appointment –the presence status changes to the entered status automatically at the start of a *UCS* schedule.
- My presence After Expired the presence status changes to the entered status automatically at the completion of a *UCS* schedule.
- Busy Status Appointment the presence of the *UCS Client* changes to the entered status at the start of an imported Outlook schedule where the presence has been set to "Busy".
- Out of Office Status Appointment –the presence of the UCS Client changes to the entered status at the start an imported Outlook schedule where the presence has been set to "Out of Office".

### 2) Display

- Language selects the display language (English or Local).
- Themes Color selects a theme color for UCS client windows. Ten colors are available.
- Presence Color selects a color for the Presence screen. Ten colors are available.

## Server Connection © General Basic Action Display Sound Cutbook Integration Cutbook Integration Cutbook Integration Cutbook Integration Cutbook Integration Cutbook Integration Cutbook Integration Cutbook Integration Cutbook Integration Cutbook Integration Cutbook Integration Cutbook Integration Fresence Color Presence Color Clor Fresence Color Cutbook Integration Fresence Color Cutbook Integration Fresence Color Cutbook Integration Fresence Color Cutbook Integration Fresence Color Cutbook Integration Fresence Color Cutbook Integration Fresence Color Cutbook Integration Fresence Color Cutbook Integration Color Color

### 3) Sound

- Program Start Notification when enabled, play the Program Start alert.
- Program End Notification when enabled, play the Program End alert.
- New IM Notification when a new IM message is received and notification is enabled, the new IM message warning tone is received. Note the warning tone is not received while the IM window is active.
- Administrative message Notification when enabled and a message is received from UCS administrator, play the notify message Sound.
- Logon Notification when enabled and the user logs in, play the logon notification sound.

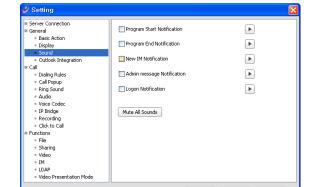

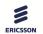

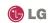

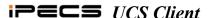

Mute All Sounds – click to deactivate all sounds.

### 4) Outlook Integration

- Disable Outlook Security Warning –
  when enabled if the UCS Client
  accesses Outlook information such as
  the address book, mail or appointments,
  the Outlook security window is
  bypassed and the information is
  displayed.
- Enable Outlook Schedule (Auto Synchronization from Outlook to UCS) – enables synchronization between *iPECS UCS* user's Private schedules and

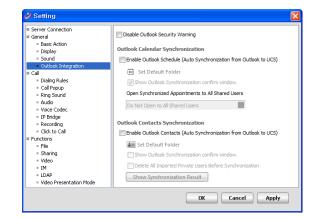

Outlook. At login, the *UCS Client* may present a confirmation window so that you may confirm synchronization with the Outlook schedules. If confirmed, *UCS Client* will download the schedules from Outlook. After login, if schedules are changed in *UCS*, the Outlook schedules are also modified.

Note that only schedules for the current and next month are synchronized. Schedules from the previous months or beyond the next month are not synchronized.

- Set Default Folder when checked, the *UCS Client* calendar is synchronized to the default Outlook calendar folder.
- Show Outlook Synchronization Confirm window when Outlook calendar synchronization
  is enabled, a confirmation window can be presented allowing you to allow or disallow
  synchronization.
- Open Synchronized Appointments to All Shared users when Outlook appointments are synchronized, the appointments are shared based on this selection. You may select 'Do Not Open to All Shared users', Open to All Shared Users or 'Follow the Property of Outlook'. Selecting 'Follow the Property of Outlook' option, shares appointments based on sharing options in the Outlook appointment.
- Enable Outlook Contacts (Auto Synchronization from Outlook to UCS) when enabled, the UCS Client Private directory and Outlook contacts synchronize during login. At login, the UCS Client may present a confirmation window so that you may confirm synchronization with the Outlook contacts. If confirmed, UCS Client will download the contacts from Outlook. After login, if the contacts in UCS are modified, the Outlook contacts are also modified.
- Set Default Folder when checked, the *UCS Client* Private directory is synchronized to the default Outlook Contacts folder.
- Show Outlook Synchronization Confirm window when Outlook contact synchronization
  is enabled, a confirmation window can be presented allowing you to confirm
  synchronization.
- Delete All Imported Private Users Before Synchronization If enabled, at login all previously imported contacts will be deleted before synchronization.
- · Show Synchronization Result when enabled, you will be presented a window displaying

17

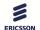

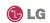

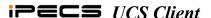

the results from the synchronization.

### 4.1.3.3 Call

The Call category includes settings for Dialing rules, call pop-up boxes and several audio settings as discussed below.

To modify any of the Call category settings:

- Select Setting from the File menu, the Server Connection window displays.
- 2. Select the desired sub-category under the Call heading.
- 3. Change the desired item(s).
- 4. Click Apply or OK to exit settings.

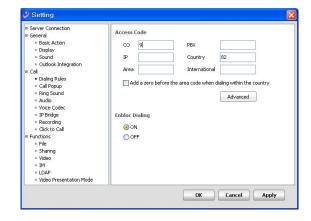

### 1) Dialing Rules

When placing an outside call from any of the *UCS Client* windows (e.g. Presence, Logs, etc.), certain digits may need to be included or removed to assure proper dialing through the *iPECS* System. When a number is selected from a window, the *UCS Client* will compare the number to the dialing rules. The dialing rules country and area codes are compared to the number, and if matched, are deleted from the number. If not matched, the appropriate Area (LD) or International codes will be inserted, preceded by the PBX, CO or IP line access codes.

- Access Codes entered in the Dialing Rules window, along with local codes for comparison.
- Add a zero before the area code when dialing within the country if enabled, includes the area code with the leading zero when dialing within the country.
- Enblock Dialing when enabled, digits dialed for a call are sent at one time rather than sending each digit as dialed. When IP Bridge mode is enabled, it is recommended that Enblock Dialing be enabled. Note that for proper operation, Phonebook entries should follow normal conventions (ex., +country code (area code) number [ex., +41 (041) 4904636])

18

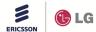

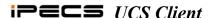

### **Advanced Dialing Rules**

- Filtering Code code is used for special cases to search contact directories. To add this code, please ask your system administrator.
- Insert Numbers if '=' is found replace '=' with assigned number. This is useful to dial a long number.
- Pause Time (ms) if 'P' or',' is found if a number includes the pause code, 'P' or ',', dialing will pause for the timer value in milliseconds set here.
- If the area code is required for local dialing, the Dial Area Access Code In Same Area option must be checked.

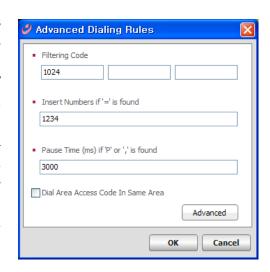

### Special Dialing Rules

Normally, dialed numbers that do not have an area or country code defined in the dialing rules are routed as an internal call. Using the Special Dialing Rules, dialed numbers matching the defined rules are routed as external CO calls.

- Prefix Digits If the first digits in a dialed number match the assigned 'Prefix Digit(s), the call is routed as an external CO call and the CO access code is added automatically.
- Length If the length of the dialed number is longer then the defined length, the call is routed as an external CO call and the CO access code is added automatically.

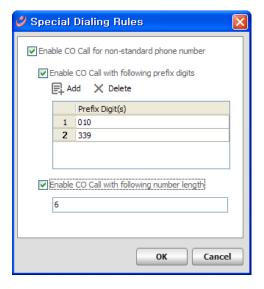

### 2) Call Popup

• Call Pop-up – check to enable the *UCS* version Call Popup.

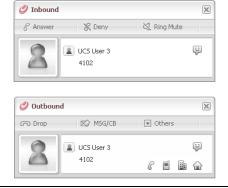

19

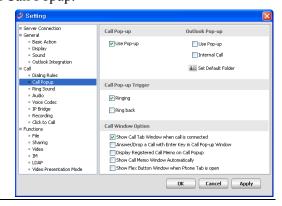

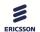

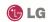

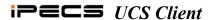

• Outlook Pop-up – when Call pop-ups are enabled, the client will display either the UCS popup shown above or the Outlook popup, to the right. Check to enable the Outlook Popup in place of the UCS popup. If you check Internal Call, the Outlook popup will also display for internal calls. The default folder for the Outlook contacts must be defined.

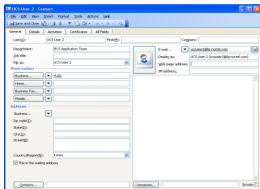

- Call Popup Trigger defines the event that will cause display of the selected popup, both incoming calls and outgoing calls may trigger the call popup.
- Call Window Option the Call tab in the main window can be displayed when a call is connected or when a call is answered or dropped with Enter key in the popup window. When you set 'Display Registered Call Memo on Call Pop-up', incoming and outgoing calls are displayed in the Call Memo window. Also, if you want to activate the Call Memo window automatically when a call is received, select the 'Show Call Memo Window Automatically' option. For more information about the Call Memo window, refer to Section 9.10. Select the 'Show Flex Button Window when Phone Tab is open' to see the Flex Button window automatically when the Phone tab is selected.

**Note**: For proper operation with 'Answer/Drop a Call with Enter Key in Call Pop-up Window enabled, the *UCS* call popup must be the active window. If the Outlook call popup is selected or you select a different window while the *UCS* call popup is displayed the call cannot be answered or dropped with the Enter key.

### 3) Ring Sound

*iPECS UCS Client* can provide one of four (4) ring signals with separate assignments for internal and external calls. Each of the four (4) ring signals is contained in a \*.wav file. You may select one of the four \*.wav files (ring1.wav, ring2.wav, ring3.wav and ring4.wav) or replace any of these files with a desired \*.wav (PCM) or \*.mp3 file.

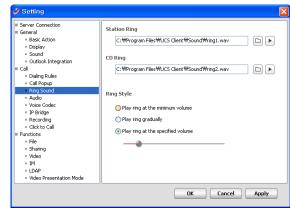

- Station Ring selects the ring signal for internal calls. You can check the ring signal in advance.
- CO Ring selects the ring signal for external calls. You can check the ring signal in advance
- · Ring Style one of three ring volume treatments can be selected, minimum, gradually

2.0

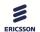

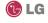

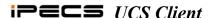

increase, or at the specified volume.

### 4) Audio

The *UCS Client* will deliver tone signals (ring) as well as voice signals to the defined device. Select a Speaker to receive Ring/DTMF and select a Speaker and a Microphone for voice communication. The Speaker can be defined separately for voice and ring signals.

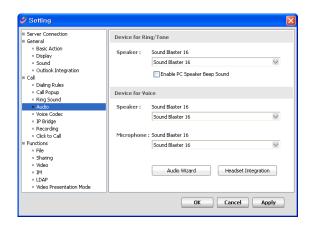

### Audio Wizard

- Device for Ring/Tone defines the devices for ring and tones. PC Speaker Beep tone will sound for incoming calls if this option is enabled.
- Device for Voice defines the devices, speaker and microphone, for voice communication.
- Audio Tuning Wizard assists is adjusting the volumes for the Speaker/Microphone, see Section 4.1.3.3.

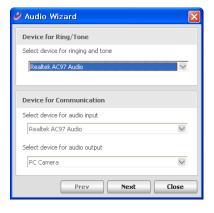

There are three ring styles for an incoming call ring signal, minimum, gradually increase, or at the specified volume. From the wizard, the style selected is played allowing you to determine if it is acceptable. If you check Enable PC Speaker Beep, the beep is played.

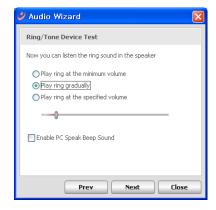

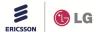

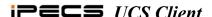

On the Communication Test page of the wizard, you can check the volume level of the speaker and microphone. Any sound picked up by the microphone is displayed under the microphone section of this page. The volume level varies if the PC sound devices are properly set. If you set Let UCS adjusts microphone volume, Automatic Gain Control (AGC) is used to adjust the microphone volume.

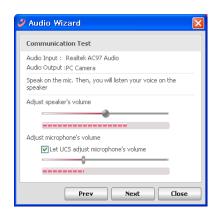

These options can improve voice quality in noisy environments. By increasing the noise suppression, noise patterns are removed during conversation. For example, if you say 'Ah~', continuously, the pattern will be removed from the conversation.

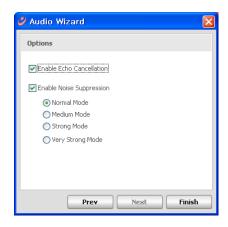

- Headset Integration when headset integration is enabled, operation of the headset hook-switch function for answering or dropping a call is recognized when using one of several headsets. The supported headsets with the hook-switch function include:
  - Audio 910 Headset
  - CS 50/60 USB Headset, press volume up or down button for more than 3 seconds to dial the assigned numbers.
  - GN8120 Headset
  - Common Devices Plantronics
  - Common Devices GN Netcom (Jabra)

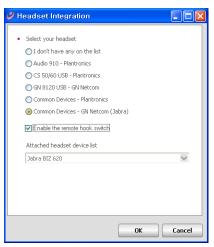

**Note:** The operation of remote hook-switch varies between headset manufacturers and models. To use one of the listed headsets with *UCS Client*, refer to the manual packaged with the headset.

To use the hook-switch function when a "Common Device" is selected, special Windows drivers are required. These drivers are available on the *UCS Server* and may be downloaded using the link at the bottom of the Headset Integration page or from the Client download page accessed

2.2.

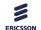

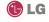

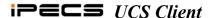

from the *UCS Server* login page. Also, for the Plantronics Common Devices, Microsoft .Net Framework 3.5 or later is required. The *UCS Client* will check for this software and, if not installed, you will be prompted to download and install this software prior to installation of the drivers.

### 5) Voice Codec

• Select Codec – defines the preferred codec (System codec, G.711 or G.729).

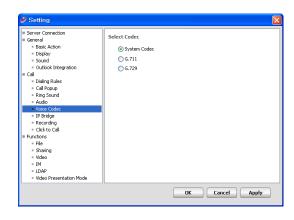

### 6) IP Bridge

Enable IP Bridge – the *UCS Client* can be linked with an *iPECS* desktop IP Phone so that a call can be placed from the client and the voice path established through the IP Phone by lifting the handset or pressing the Speaker button.

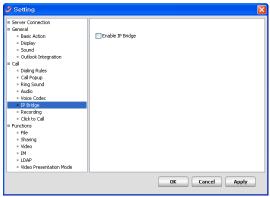

### 7) Recording

 Recording Folder – defines the folder where recorded call files are stored

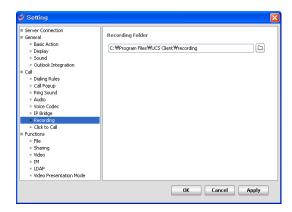

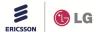

iss.3.1

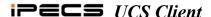

### 8) Click to Call

• Enable Capturing Numbers by Mouse Dragging - when you drag your mouse over a phone number in a browser window, the number is captured into the Quick Call Control Bar and the Call Assistance. However, capturing over several windows is not allowed. For example, capturing will not work if you click the left mouse button to start in one program window and release mouse button in another program window.

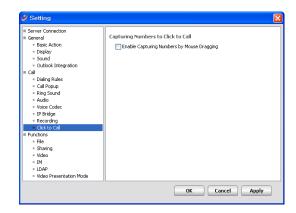

Note: Characters captured can be numeric digits, '+' (plus sign), - (dash) and ',' (comma).

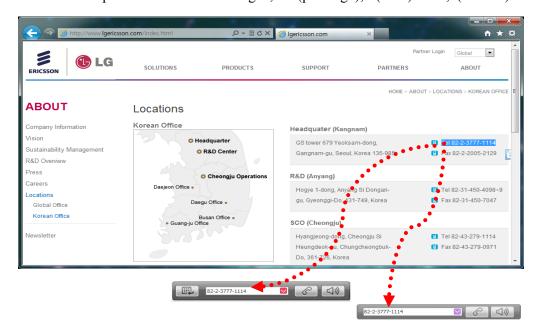

2.4

### 4.1.3.4 Functions

Under Functions, settings are available for Sharing, video, IM logging and database characteristics as discussed in detail below.

To modify any of the Function category settings:

- Select Setting from the File menu, the Server Connection window displays.
- 2. Select the desired sub-category under the Function heading.

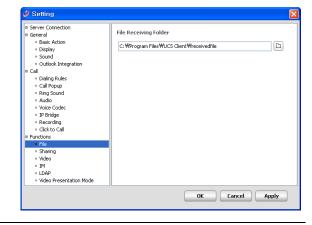

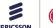

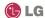

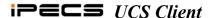

- 3. Change the desired item(s).
- 4. Click Apply or OK to exit settings.

### 1) File

File Receiving Folder – defines the folder for where files received from other *UCS Clients* are stored

### 2) Sharing

### **Application Sharing**

- Application from Share List only shares files from the Shared List during a sharing session (refer to <u>Section</u> 12.3.3)
- Any windows in the Shared Window –
  shares all windows that are moved or
  displayed in the Sharing window
  including files in the Shared List, refer
  to Section 12.3.3. Certain types of files
  such as Internet browsers may not be
  recognized by the sharing module as
  applicable to sharing. In this case,

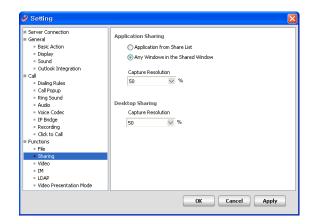

selecting Any Windows in the Shared Window allows a window to be drag to the Sharing window for display to participants.

• Capture Resolution – sets the capture resolution (10, 20, 50, 80, and 100%). Higher resolution improves quality but can significantly increase LAN traffic.

### **Desktop Sharing**

• Capture Resolution – sets the capture resolution (10, 20, 50, 80, and 100%). Higher resolution improves quality but can significantly increase LAN traffic.

2.5

### 3) Video

- Video Frame rate sets the video frame rate (Slow, Normal, and Fast). Because added processing time is required, faster frame rates may impact quality
- Device for Video sets the video input device. If there are more than two devices, the user may select a device from the list.
- Allow Video Request Automatically when enabled, automatically answer all incoming video requests.

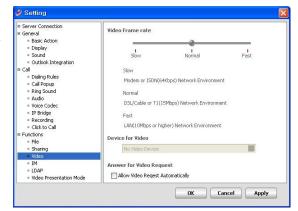

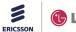

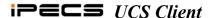

### 4) IM

- Enable IM Log enables the IM Log, all IM sessions are stored until erased, refer to Section 7.3.
- Popup On New IM Message enables the minimized or hidden IM window to popup when a new IM message is received.
- IM Window Popup Position on Multi-Monitor – sets the popup position of the IM window in Multi-monitor environments.

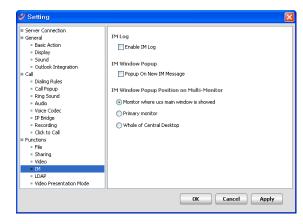

- Monitor where UCS main window is shown IM Window will be displayed at the monitor where the *UCS Client* main window is shown.
- Primary monitor IM window will be displayed at the primary monitor where Start Menu and Desktop Shortcuts are displayed by Windows.
- Whole of Central Desktop IM window will be displayed in the center of the screen.

### 5) LDAP

 Server Name – identifies the LDAP Server. A LDAP server defines the server where *UCS Server* databases reside.

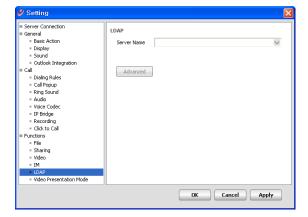

Advanced – to view the advanced LDAP Setting window.

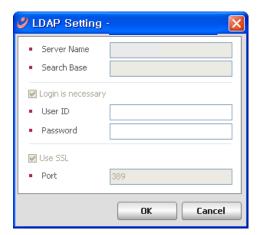

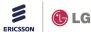

x L

<sub>2</sub> 0

v

<u>....</u>

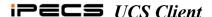

### 6) Video Presentation Mode

- Master Send Frame maximum number of frames that can be sent by the organizer.
- Master Receive Frame maximum number of frames that can be sent by the participants.

**Note:** The organizer PC in presentation mode should have considerable CPU power to process video frames received from up to 32 users. Using higher frame rates requires higher CPU power to process the video frames.

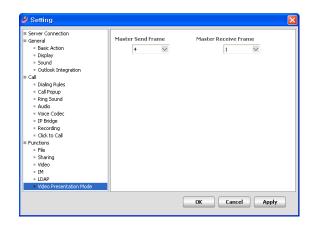

File View Tools Help

Call Assistance

Phone Tab

Organization

▲ View Selected User Detail Information

Restore Default Window

Quick Call Control Bar

### 4.2 View Menu Selection

Selecting View shows the following selections:

- View Selected User Detail Information displays detail information window for selected user in the Presence or Log window.
- · Call Assistance displays the Call Assistance window.
- Restore Default Window returns *UCS Client* main window to the default appearance.
- · Quick Call Control Bar determines if the Quick Call Control Bar will be hidden or shown.
- Phone Tab determines if the Phone Tab will be hidden or shown.
- Organization determines if the Organization Tab will be hidden or shown (options set by Server Admin.).

27

### 4.2.1 View Contact Detail

When a contact is selected in the Presence or Log window, basic information about the selected contact will display along with an iconic view of the communication modes available. Icons for available communication modes are highlighted while modes not available are shaded. Icons and the represented communication are:

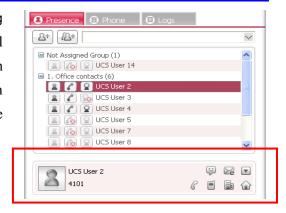

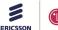

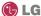

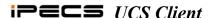

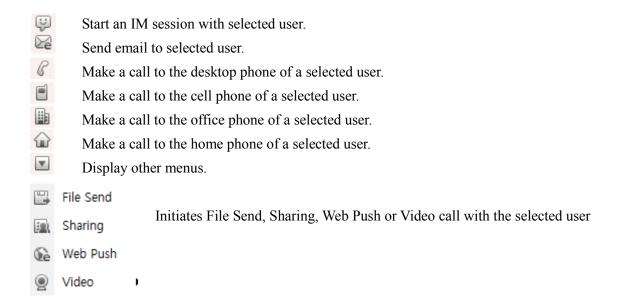

**Note:** To send files to a selected contact, drag and drop the appropriate file from its folder window to the Contact Detail window.

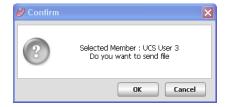

### 4.2.2 Call Assistance

The Call Assistance bar is always shown on top of other desktop screens to allow instant voice

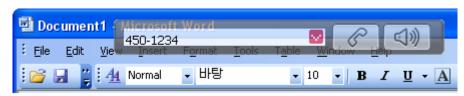

communications. The bar is semi-transparent and may be dragged and dropped to an unobtrusive location on the desktop screen.

Additionally, you may activate display of the Station LCD; right click on the Call Assistant and select Display LCD to view the Station LCD display along with the Call Assistant.

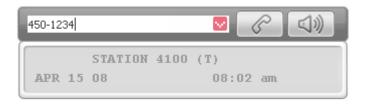

### 4.3 Tools Menu Selection

The Tools menu provides direct access to *UCS Client* collaboration, database and communication

28

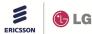

Tools

Call

TM

File Send

Sharing SMS

Schedule

Chat Room

Import Contacts >

Export Contacts >

Favorite Links

Video

IM Log

Help

UCS Client

2+ 23+

2 6 2

2 6 2

■ 1. Office conta

View

File

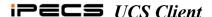

services. Each of the Tools menu items can be accessed from other menus and is discussed further in other sections of this guide as noted below.

- Call displays the Call menu, refer to Section 9.
- IM displays the IM window, refer to Section 12.1.
- File Send displays the File Send window, refer to Section 12.2.
- Sharing contains the selections for Application Sharing, Desktop Sharing, Whiteboard, Web Push, and SMS; refer to Section 12.3.
- Schedule displays the Schedule window, refer to Section 10.
- Video contains selections for Video (Normal Mode), and Video (Presentation Mode), refer to Section 12.5.
- Chat Room displays the Chat Room window, refer to Section 12.1.2.
- IM Log displays the IM Log window, refer to Section 7.3.
- Import Contacts import the contents from other contact database tools, refer to Section 7.1.1.4.
- Export Contacts export the contents of the user's contacts to other database tools, refer to Section 7.1.1.4.
- Favorite Links displays the Program & Web Link window.

### 4.4 Help Menu Selection

The Help menu displays this user guide in PDF format and the About screen, which contains general information on the *UCS Client* application including the version and release date. To display the user guide, Adobe Acrobat Reader, which is available from the Adobe web site, is required.

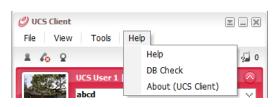

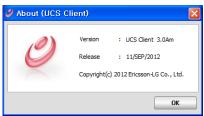

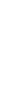

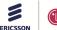

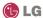

Open UCS Client

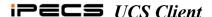

### 4.5 Tray Menu

*UCS Client* places a short cut button in the right notification tray. Right clicking on the short cut displays one of two menus depending on the login state of the *UCS Client*.

### After Login

- Open UCS Client opens the UCS Client with the last displayed main window.
- Tools opens the Selected Member window to either 'Make a call' or 'IM'.
- Presence opens the *UCS Client* with presence in the main window.
- Logs opens the *UCS Client* with the Logs window.
- Set My Presence change my presence, refer to Section 4.1.1.
- Set My Phone Status change my phone status, refer to Section 4.1.2.
- Logout log out of the *UCS Client*.
- Exit closes and exits the *UCS Client*.

### Before Login

- Open UCS Client opens the *UCS Client* Login window.
- Login opens the *UCS Client* Login window.
- Exit closes and exits the *UCS Client*.

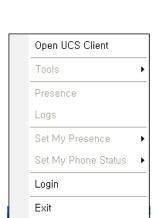

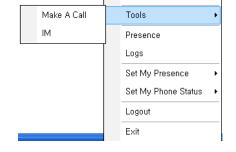

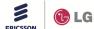

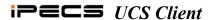

# 5. Message & Status Bar

The icons for Presence, Phone and Video status are shown above the main window on the left. These icons indicate the user's current Presence, Phone and Web Cam status. The Message icons for Voice

Mail, SMS, Notes and Missed calls are shown at the right above the main window. These icons indicate the number of unheard or unread

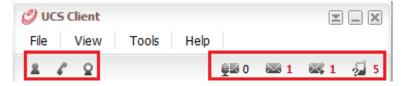

messages, and give access to Voice Mail and message log windows.

# 5.1 Message Icons

Message icons display the number of unheard or unread messages and missed calls. Selecting an icon accesses Voice Mail or the Logs window directly. To check messages:

31

- 1. Press the desired message icon.
  - Voice mail, refer to Section 5.1.1.
  - SMS, refer to Section 5.1.2.
- Notes, refer to Section 5.1.3.
- Missed Calls, refer to Section 5.1.4.

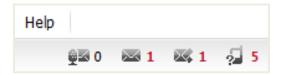

#### 5.1.1 Voice Mail

The Voice Mail selection will access your assigned Voice mail server. If you have multiple Voice mail servers and Set the VM as Default is checked, the VM Selection window appears and you may select a VM server. If Set the VM as Default, is not checked, the VM Selection window is available from the Call menu under the Tools main menu. The Voice mail icon is

displayed even though no Voice mail server is assigned to your station.

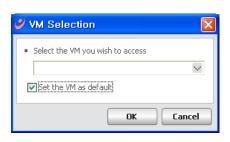

# 5.1.2 SMS

Up to ten (10) incoming SMS messages are stored in the *iPECS* are stored. The SMS message log is retrieved from *iPECS* by clicking the SMS icon in the *UCS Client*. The main window then displays a log of the SMS messages.

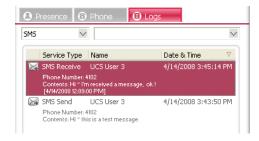

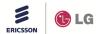

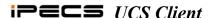

#### 5.1.3 Notes

Notes left by other users are retrieved from the *UCS Server* by clicking on the Notes icon in the *UCS Client*. The main window displays all received Notes.

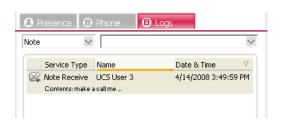

#### 5.1.4 Missed Calls

Missed call information is displayed by clicking the Missed Calls icon. The main window displays detailed logs for each missed call.

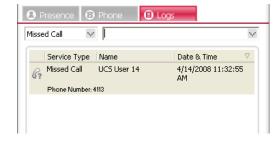

#### 5.2 Status Icons

*UCS Server* monitors and displays your IM Presence, Phone and Video status icons, updating the icons automatically as your status changes. In addition, the Presence and Phone icons can be used to modify your status as outline in Sections 4.1.1 and 4.1.2. The Presence and Phone status can also be changed manually under the File selection of the Main menu. Icons and the represented status are shown below.

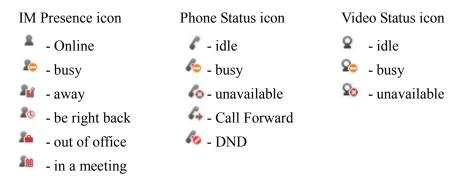

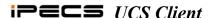

# 6. My Detail Information

Users can view and modify the information in the My Information window including today's message, 'My picture' and the day's appointments. In addition, the user's detailed information and password can be modified using the My Information window.

# 6.1 Setting My Picture

The My Information window includes a user-defined picture shown to other users in the Shared Directory and during certain IM sessions. The picture must be a .jpeg file, which will be resized to fit in the 'My Picture' area.

To change the picture:

- 1. Select the Picture Change button.
- 2. From the Windows file directory, locate and select the desired file.
- 3. Click Open to apply the selection as the My picture file.

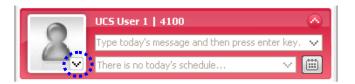

# 6.2 My Information and Password

The *UCS Client* sends the User ID and Password to the *iPECS* system and *UCS Server* during login to authenticate the client. The password can be changed from the My Information window or from the *UCS Server Web Admin*. To change your password in the My Information window:

- 1. Double click on the Picture ID to display your detailed information.
- 2. Select Change Password, the Change Password window displays.
- 3. Enter the current password.
- 4. Enter and confirm the desired password in the New Password and Confirm Password boxes.
- 5. Select OK to save the change.

**Note**: The new password length must be equal to or greater than the minimum password length permitted by the *UCS* Administrator.

#### To change My Information:

- 1. Double click on the Picture ID to display your detailed information.
- 2. Edit contents of any editable field. Editable fields are set by *UCS* Administrator.

33

3. Press OK to save the changes.

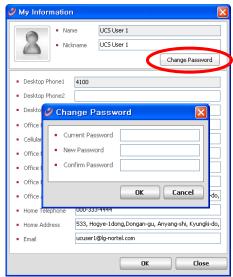

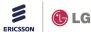

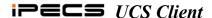

# 6.3 User Defined Message

Users can write a message to display to other *UCS clients*.

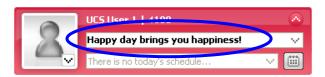

To post your message:

- 1. Input the message.
- 2. Press Enter button on the PC, the message is displayed in bold font.

# 6.4 Today's Appointments

My Information window includes a display of today's appointments. The time and name of the next appointment is shown in the window. If there is more than one appointment,

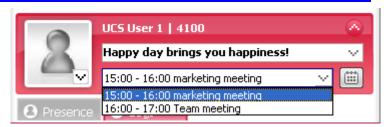

the down arrow button will display all appointments for the day. In addition, appointments can be viewed, added or modified as discussed in <u>Section</u> 10 by clicking on the calendar to the right of the appointment display.

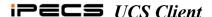

# 7. Main Window Views

The main window has four views (Presence, Phone, Logs and Call) selectable with the tabs at the top of the window. The Phone tab can be eliminated, see <u>Section</u> 4.1.3.2. The Call tab only appears during an active call and the Call window can be assigned to automatically display when a call is placed or received, refer to <u>Section</u> 4.1.3.3.

#### 7.1 Presence Window Introduction

The Presence window displays the status of contacts you select from one of two directories available with *UCS*. The contacts in the Shared directory, which is managed by the *UCS* Administrator, are available to all users. Users also have access to contacts in a second directory called the Private User directory. A separate Private User directory, which is managed by the user and stored in the *UCS Client* PC, is available to each user. The Presence window displays the status of the *UCS Client*, *iPECS* desktop phone, Webcam, Schedule and Remote Monitoring for listed contacts using icons. For contacts not monitored by *UCS*, for example external Shared or Private User contacts, no status is available to *UCS* and a single icon displays their status. The tool and status icons employed in the Presence window are shown below.

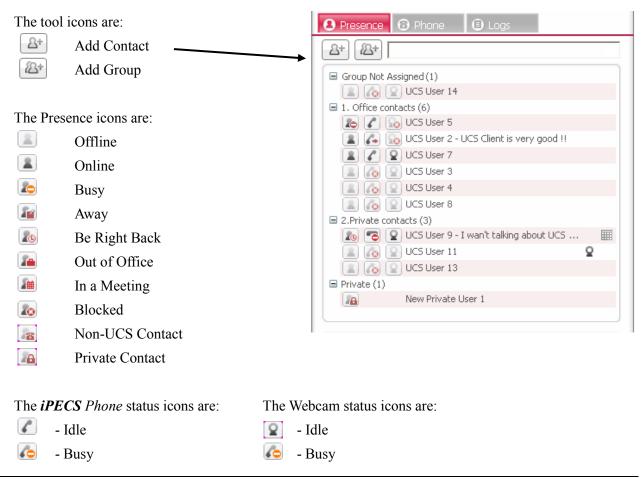

35

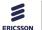

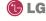

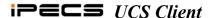

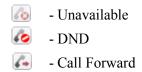

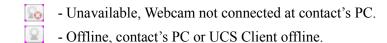

The Schedule status icon (III) displays after the contact if the Contact has established a 'Today's Schedule'.

The Remote Monitoring status icon ( $\mathbb{Q}$ ) displays after the contact if the Remote Monitoring has been allowed by the monitored user.

When a contact is selected, the contact's information displays in the Selected Contact window just below the Presence window, refer to Section 7.5. In addition, icons are available in the window for each available communication mode.

In addition to display of status, the Presence window can be used to establish communication with the listed contacts. By right clicking the mouse on a contact, one of four collaboration and management popup menus will display. The popup displayed is based on status and type of the contact as below.

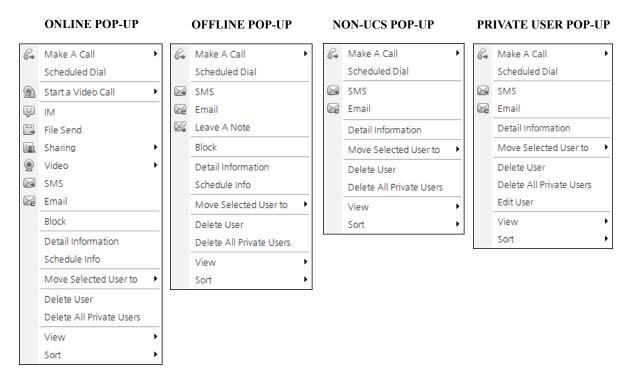

From these menus, you may select Make a Call to call the contact, initiate a collaborative session (IM, File Send, Sharing, Web Push, etc, see section 12) with the contact, block the selected user from receiving you presence and status information (select Block), remove the contact from your Presence

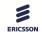

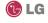

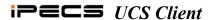

window (Delete User) or view detail contact information (Detail Information). In addition, for offline contacts, you may Leave A Note. The following describes menu items:

- Make a Call places a call to the selected contact
- Scheduled Dial registers a Schedule Dial to the selected contact
- Start a Video Call Video with call (Normal/Presentation Mode)
- IM starts IM to the selected contact
- File Send starts File Send to the selected contact
- Sharing Initiates a sharing session with the selected contact (Application Sharing/Desktop Sharing/Whiteboard/Web Push)
- Clicking popup item starts one click sharing session with the selected contact and includes selected item.
- Video starts a Video call to the selected contact
- SMS sends an SMS to the selected contact
- Email sends an Email to the selected contact
- Leave a Note leaves a note to the selected offline contact
- Block blocks the selected user from receiving your presence
- Detail Information opens the selected user's detail information box
- Today's Schedule Info displays the selected user's today's schedule information
- Move Selected User to moves the selected user to another group
- Delete User deletes the selected user from the Presence window
- Delete All Private Users deletes all private users from the Presence window

In addition to selecting a single contact, you can select multiple contacts or grouped contacts for activation of a function from the menu. To select multiple contacts:

- 1. Select a contact.
- Select additional users using the mouse and Ctrl or Shift key.
- 3. Right-click your mouse on the contact records and select the appropriate function in the popup menu.

**Note**: If more than five (5) online users are selected, the offline popup menu is displayed in place of the online menu. Certain functions available from the online popup are not available to more than six (6) users. For example, the maximum number of users in a Video Conference is six, you and 5 other users.

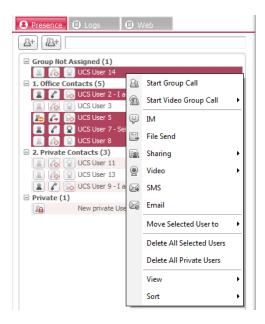

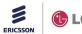

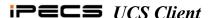

MULTI SELECT ONLINE POP-UP

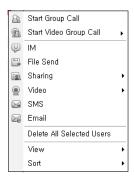

#### MULTI SELECT OFFLINE POP-UP

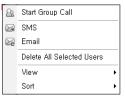

To select contacts in a group:

- 1. Select a group.
- 2. Right-click on the contact records, and select a function from the popup menu displayed.

**Note**: If more than five (5) online users are selected, the offline popup menu is displayed in place of the online menu. Certain functions available from the online popup are not available to more than six (6) users. For example, the maximum number of users in a Video Conference is six, you and 5 other users.

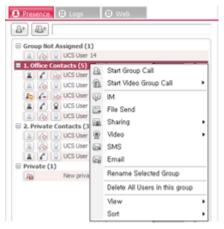

**Group Offline Menu** 

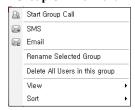

The following is a brief description of menu items available.

- Start Group Call places a call to the selected group of contacts
- Start Video Group Call places a video call to the selected group contacts
- Delete All Selected Users deletes the selected users from the Presence window
- Delete All Users in this group deletes all users in the selected group from the Presence window.

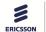

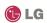

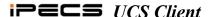

To Leave a Note to an offline contact:

- 1. Right-click on a contact record.
- 2. Select Leave a Note (only available for offline contacts).
- 3. Enter your note in the Leave a Note window, maximum 100 characters.
- 4. Click OK to send the Note.

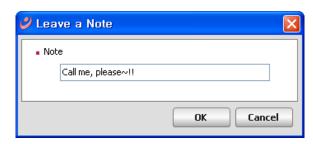

Users can customize the Presence window appearance with the View selection.

- All displays all Presence contacts
- Share displays only Shared contacts
- Online displays only online contacts
- Blocked displays only blocked contacts
- Private displays only private contacts

Also, users can define the sorting order of contacts in the Presence window with the Sort selection.

- IM sort by IM status
- Phone sort by Phone status
- Name sort by alphabetically by Contact name

### 7.1.1 Managing the Presence Window

The Presence window has a number of tools to manage contacts, groups, appearance and order of contacts.

# 7.1.1.1 Adding and Deleting Contacts

Contacts in the Shared directory may be added to or deleted from the Presence window. The Presence window also displays the Private directory and contacts may be added or deleted. The Shared contacts directory is stored in the *UCS Server* and is managed by the *UCS* Administrator. You manage the Private directory, which includes the following information for each contact:

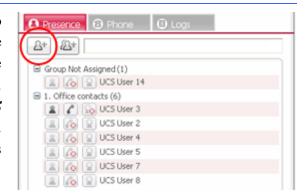

- · Name and Nickname
- · Cellular Phone
- Office Phone, Name, Department, FAX and Office Address
- Home Telephone, Address and Email.

Note: When adding a Private User contact, the contact name and Office Phone are required, the

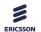

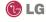

Q Search

ucs user 1 ucs user 2 ucs user 3

ucs user ucuser5 ucs user 5

ucuser9 ucs user 9

ucuser11 ucs user 11 ucuser12 ucs user 12

ucuser 12 ucs user 12 ucuser 13 ucs user 13

ucuser 15 ucs user 15

Cellular Ph

011-555-5555

022-1222-4545 022-134-4534 012-1212-3434

231-2323

016-343-5679

017-345-5476 018-343-1121

9015

ucuser9@lg-norti

ucuser 15@la-nor

Cancel

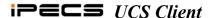

remaining fields are optional.

To add a contact from the Shared directory:

1. Select the Add Contact icon in the upper left side of the window.

💋 Select User Type

∆+ Add Shared User

∆+ Add Private User

2. In the Select User Type window, select Add Shared User.

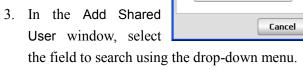

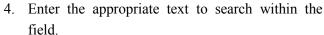

- 5. Click Search to display matching records.
- 6. Select the user to add and click Add; the contact record is displayed in the Not Assigned Group in the Presence window.

#### To add a new Private User:

- 1. Select the Add Contact icon in the upper left side of the window. Select User Type
- 2. In the Select User Type window, select Add Private User.

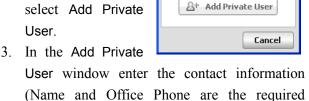

∆+ Add Shared User

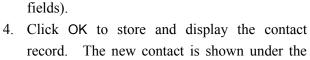

Private group and stored in the Private User directory.

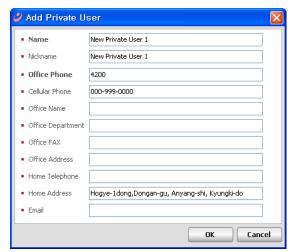

To delete a contact from the Presence window:

- 1. Right-click on the desired record.
- 2. In the popup menu, select Delete User.
- 3. Click 'Yes' to confirm the deletion.

Note: Deleting a Private contact from the Presence window also deletes the record from the Private User directory. Deleting a Shared contact only removes the record from your Presence window.

40

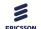

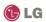

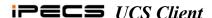

You may also view all the information on the contact. To view Detailed Information:

- 1. Right-click over the desired record,
- 2. Select Detail Information to display the contact's Detail Information screen. The information for a Shared user includes the user's picture and schedule for the day. The information in the window is the same as the Add Private User window shown above.

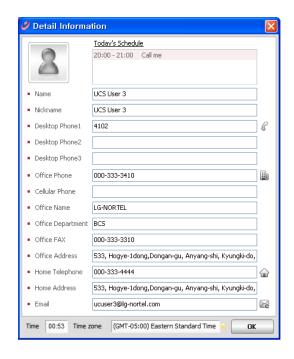

# 7.1.1.2 Organizing Contacts by Group

For easier management, the Presence contact list can be divided into groups. Groups can be added, deleted, renamed and contacts moved from one group to another. Initially, all Shared contacts are placed in the Not Assigned Group and Private contacts are displayed in the Private group.

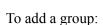

- 1. Select the Add Group icon.
- 2. Type the new group name desired.
- 3. Click OK to add the new group.

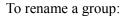

- 1. Right-click on the desired group, the pop-up menu will display.
- 2. Select Rename Selected Group.
- 3. Enter the new group name and click OK button.

# ● Group Name 1. Office contacts OK Cancel

#### To delete group:

1. Right-click on the desired group, the popup menu will display.

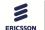

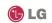

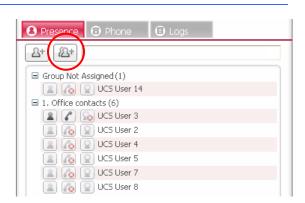

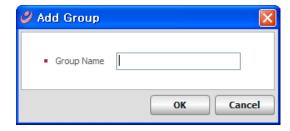

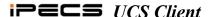

2. Select Delete Selected Group.

**Note:** All contacts must be removed from the group before it can be deleted. Also, the predefined Not Assigned Group cannot be deleted.

To move a user to another group:

- 1. Right-click on the desired user, the pop-up menu will display.
- 2. Select Move Selected user to.
- 3. Select the group where the contact is to be moved, OR
- 4. Drag and drop the user name to the desired group.

# 7.1.1.3 Searching the Presence Window

You may query the Presence window to locate a contact quickly. The *UCS Client* will search

42

the contacts listed in the window. Text entered in the search box is compared to the Name, Today's message and Desktop Phone 1 fields in each record. If no matching records are found, you can extend the search to all records in the Shared directory or, if enabled in Section 오류! 참조 원본을 찾을 수 없습니다., the LDAP database.

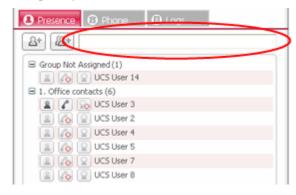

To search users in the Presence window:

1. Enter the appropriate text to search.

If no matching records are found, extend the search to the Shared or LDAP database:

- 1. Select Search Shared User or Search LDAP User.
- 2. The search results window displays.

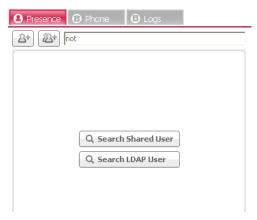

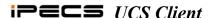

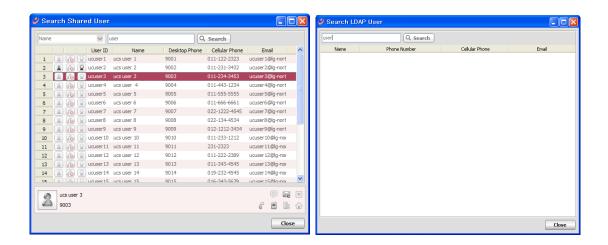

3. From the results window, right click to display the actions popup menu as shown below.

#### SHARED USER POP-UP

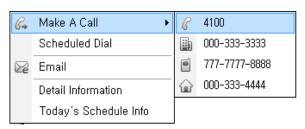

#### LDAP POP-UP

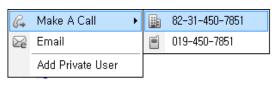

# **Search Shared User**

The Search Shared User window shows IM status, phone status, Webcam status, User ID, Name, Desktop Phone, Cellular Phone, Email and schedule status and features of the Presence window are available.

**Note:** Presence status does not automatically update, the display indicates the status when the user queried the database.

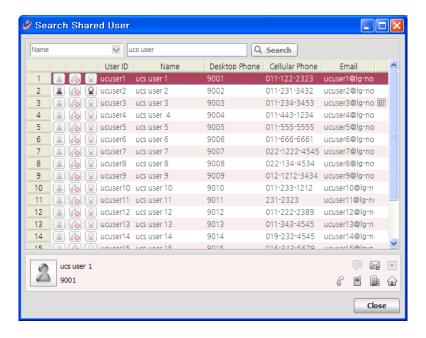

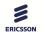

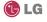

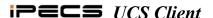

If the number of queried users exceeds 100, the first 100 results will be shown, and any other results will be shown on subsequent pages.

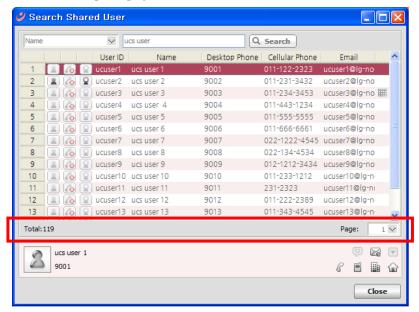

# 7.1.1.4 Managing the Private User Directory

The Private User directory is a list of contacts you can enter or import from an external Contacts database. When initially entered, these contacts are listed in the Private group of the Presence window. In addition to adding and deleting a Private User contact, these contacts can be edited, all Private User contacts can be deleted and the contacts imported or exported to databases including Outlook, Excel, Goldmine or ACT!.

#### To edit a record:

- 1. Right-click on a record; the pop-up menu will display.
- 2. Select Edit User from the popup menu.
- 3. Modify the user's information
- 4. Click OK to save.

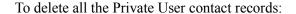

- 1. Right click on any contact or group.
- 2. Select Delete All Private Users from the popup menu.

44

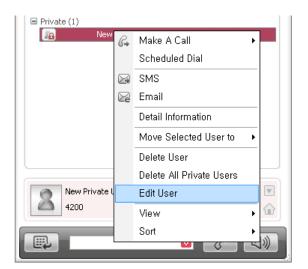

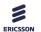

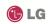

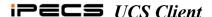

3. Click Yes to confirm.

# **Importing and Exporting Contacts**

Private User contacts can be imported from and exported to other contact databases such as Outlook, ACT!, Goldmine and Excel. When contacts are imported, the contact records are placed in the Private group and can be moved to a different group as desired.

To import contacts from ACT!, Goldmine, Excel or Phontage:

- 1. Select Import Contacts from the Tools menu.
- 2. Select the database type.
- 3. After importing, the Import Result window displays and the imported contacts are displayed in the Private group.

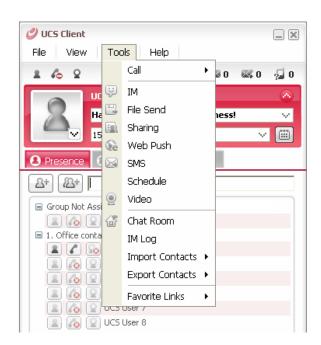

To import contacts from Outlook:

- 1. Select Import Contacts from the Tools menu.
- 2. Select Outlook
- 3. Select the Outlook contact folder, the Outlook access popup displays.
- 4. Check Allow access for, select a time and click Yes.
- 5. The Import Result window displays and the imported

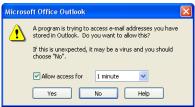

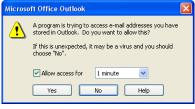

45

contacts are displayed in the Private group. **Note:** If No is selected in the Outlook access popup window,

the import will fail and you will receive an unknown error notification.

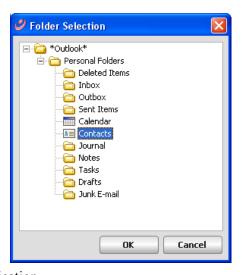

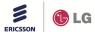

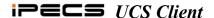

To import contacts from a CSV file:

- 1. Select Import Contacts from the Tools menu.
- 2. Select CSV.
- 3. Select the CSV file to import. The CSV Field Mapping Table window is shown.
- 4. Arrange the CSV Fields.
- 5. Uncheck fields not to import.
- 6. Click the Import button.

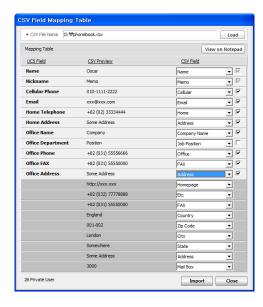

To export contacts to ACT!, Goldmine, Excel, Phontage or CSV:

- 1. Select Export Contacts from the Tools menu.
- 2. In the popup Notification window, select Yes to include Shared User contacts or No to export Private User contacts only.
- 3. Select the database type. The export process starts and a notification window appears when completed.

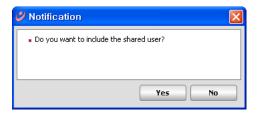

**Note:** When using Excel reporting, the Excel program must be closed before starting to export data. If the program is not closed, the user will receive a popup message requesting Excel to be closed.

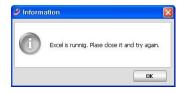

To export contacts to Outlook:

- 1. Select Export Contacts from the Tools menu.
- 2. In the popup Notification window, select Yes to include Shared User contacts or No to export Private User contacts only.
- 3. Select Outlook for the database type.
- 4. Select the desired Outlook contact folder, Outlook access popup displays.
- Check 'Allow access for', select time, and click Yes. The export process starts; a notification window displays when completed.

46

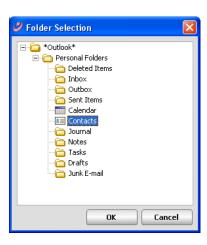

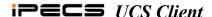

#### 7.2 Phone Window View

With the Phone mode enabled, refer to see Section 4.1.3.2, you have access to all of the *iPECS* system features as well as the features available to traditional *iPECS IP Phones*, with the few exceptions based on the differences discussed below. The fixed feature keys operate in the same manner as in the *iPECS IP Phones* except the mouse is used to select dial pad and feature buttons. For operation of the features, refer to the *iPECS IP Phone* User Guide.

With the exception of the following User Programming items, the Phone window screen allows complete access to all the features and resources of the System.

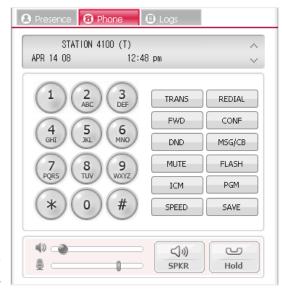

- Station Answer mode only Privacy for the Station Answer mode; Intercom Call Announce is not supported for the *UCS Client*.
- Station Ring Download *UCS Client* users can change the ring tone files stored in the *iPECS UCS Client* folder; ring tone files cannot be downloaded from the *iPECS* system.
- Audio source control *UCS* has a single audio path, and cannot support the dual path (headset and speaker) controls available with the traditional *iPECS IP Phone*.

There are three Speaker volume settings for ring, internal call volume, and external call volume; the three volumes are saved and retrieved according to phone status.

47

# 7.3 Logs Window

The Logs window displays the log of *UCS* services used by the *UCS Client*. The log identifies the service type, name of connected party and time the service was employed. These logs are stored on the *UCS Client* PC and can be searched or archived as a backup file in the *UCS Client* folder. In addition, by right clicking on a record, the popup menu similar to the Presence popup, see Section 7.1, is displayed.

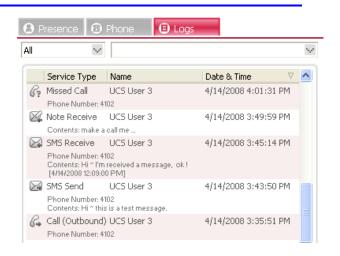

Services logged are:

• Call (Incoming, Outgoing, Conference Room)

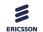

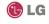

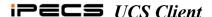

- Instant Messaging (IM)
- · Application Sharing
- Desktop Sharing
- · Whiteboard
- Video
- Presentation
- Remote Monitoring (Requesting)
- Remote Monitoring (Be requested)
- · Web Push
- · File Send
- SMS
- · Note
- · Missed Call
- Memo

# To search the Logs window:

- Select the Service Type from the drop-down menu.
- 2. Enter the appropriate text to search.

**Note:** If more than 2000 records are stored when you login, a Backup window will display indicating the Logs window should be archived. This is needed to minimize any affect of a large number of logs on performance of the *UCS Client* and other Windows applications. The archive file is named and saved to a backup directory in the *UCS client* folder. The backup file name includes the date as in the following example, 20080325143309092.xml

To view the backup file, double click the file name in the *UCS Client* folder and the file is displayed with the default browser as below.

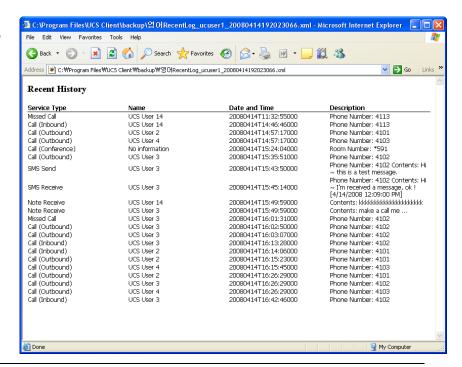

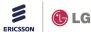

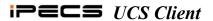

#### 7.4 Active Call Window

When you place or answer a call, the active Call tab will display and, if enabled, the Call window displays. The window includes call and status information, an icon menu and audio controls as shown.

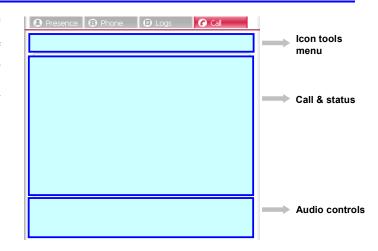

#### 7.4.1 Icon Tools Menu

The Icon tools include the call transfer icon and icons to activate a collaborative session.

To transfer a call:

- 1. Select the Transfer icon.
- Select a member from the Select Member window and then Click OK,

OR

3. Select a member from the Popup menu of the user Favorite Contacts (refer to Section 9.8).

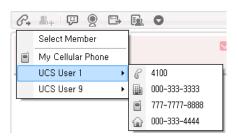

To add a new member to a Conference Group call:

- 1. Select the Add Member icon.
- 2. Select a member from the Select Member window.
- 3. Click OK.

**Note:** This function may require a conference bridge in the call server.

The remaining icons establish collaborative sessions with other users. To use an icon:

- 1. Select the icon.
- 2. Select a member from the Select Member window.
- 3. Click OK to initiate the session.

The drop-down arrow accesses additional options including Web push and Send Email. In addition, the *UCS Client* incorporates a tool to play recorded wave files during a conversation so that the connected parties can hear the recording. The wave file can be a recording of a previous

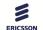

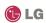

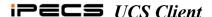

conversation, see Section 7.4.3 or any wave file with the following format.

#### **Wave file format:**

- PCM u-law or A-law format
- Bits per sample -8/16 bits per sample
- Sampling rate 8, 11, 16, 22, 32, 44 or 48 KHz
- Mono or stereo

# To playback a wave file:

- 1. To play a recorded wave formatted file.
- 2. Select Play back a wave file.
- 3. In the popup window, select the file type, file name and select Play the file to other(s).
- 4. Select Stop Playback to stop the playback at any time.

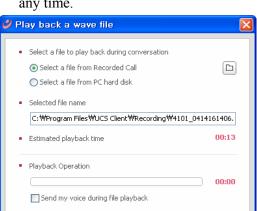

Play the file to other(s) Stop play back

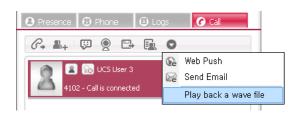

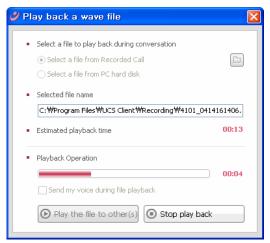

### 7.4.2 Call and Status

Call and Status shows call status as well as the connected party's picture, presence and video status. The left click popup menu offers tools for collaborative sessions, directory information on the contact and the contact's schedule for the day.

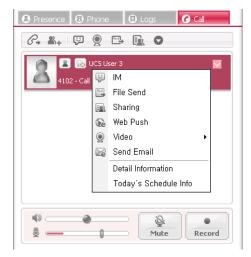

iss.3.1

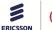

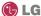

50

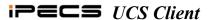

#### 7.4.3 Audio Controls

The Call window includes audio controls to adjust the speaker and microphone volumes and mute the microphone. In addition, a control is provided to record the current conversation. Caution, recording may not be legal in some locations and other parties should be notified of your intent to record a conversation.

# To adjust the volume:

- 1. Click and slide the volume knob for the microphone or speaker; left is down right is up.
- 2. When AGC is on (Section 4.1.3.3), the microphone volume is adjusted automatically by the *UCS Client*. In this case, you cannot adjust the microphone volume.

### To mute the microphone:

- 1. Click Mute; the button will light when muted.
- 2. Click Mute again to activate the microphone.

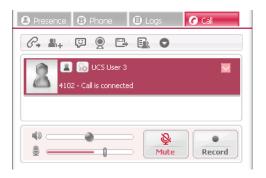

#### To record an active conversation:

- 1. Click Record; the button will light.
- 2. Click Record again to stop recording; the *UCS Client* sends a single "record-start" tone when recording is started.

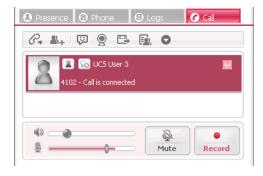

## 7.5 Selected Contact Window

The Selected Contact window displays immediately below the main window and provides basic

information about the highlighted contact. The window includes icons to establish a collaborative session with the contact. Highlighted icons indicate the communication modes available to the contact. Selecting an

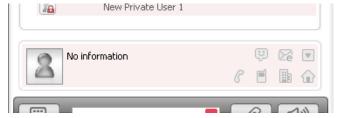

icon initiates the communication. The Selected Contact window can be disabled if more space is desired in the main window, see <u>Section</u> 4.2.1.

51

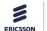

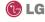

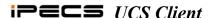

# 7.6 Organization Window

The Organization window displays the Organization Chart from the *UCS Server* in a split screen showing the Organization hierarchy tree and organization members. Members are shown in a tabular format with presence status. Tools allow the user to customize the view with the organization tree to the left, right, above or below the member table. In addition, the

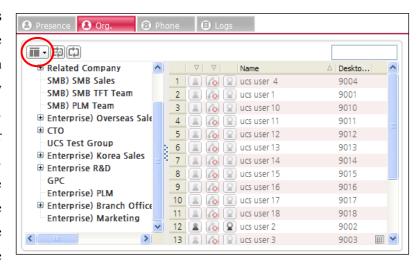

various presence states (IM, phone, video, etc.) can be eliminated from the view and a sorting order for the members (IM, Phone or Name) can be selected. Manual and immediate refresh buttons ( permit the user to refresh the display immediately or allow timed updates.

To use the Organization window, the Organization Chart must be established and use authorized by the *UCS* administrator. To view the Organization window:

- 1. From the View menu, select Organization.
- Logout of the *UCS Client* and log back in; the Organization tab will be shown in *UCS Client* automatically.

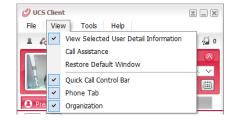

# 7.6.1 Searching the Organization Chart

A department may be selected to view all the users in a department. In the upper right of the Organization window is the Search text entry box. To search for a particular user, enter search characters in the box and matching entries will be shown in the Organization window. You may right click on a contact to receive popup menus as with the Presence window, Section 7.1.

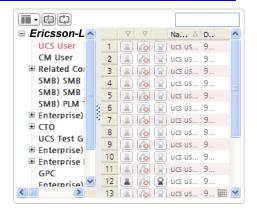

Note: The UCS Client will search for a match in the Name, Desktop Phone, User ID and Cellular

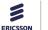

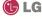

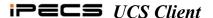

Phone fields, in order.

#### 7.6.2 Window Appearance

Tools in the Organization window allow the user to change the appearance of the window as well as the presence information shown for each contact. To view modify the appearance,

- Select the Screen tool at the upper left.
- From the Screen tool menu, select the desired screen orientation. The Organization window will display with the orientation selected.

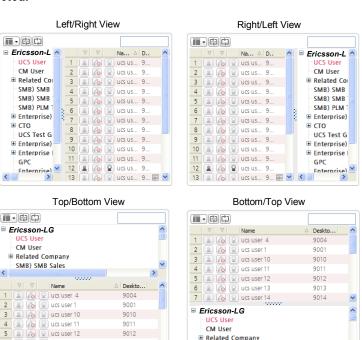

■ Related Company SMB) SMB Sales

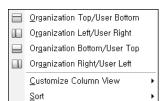

To modify the presence information shown in the window,

1. Select the Screen tool at the upper left of the window.

9012

9014

- 2. From the Screen tool menu, select Customize Column View.
- 3. In the popup menu, check the box in front of each item to display for the contacts.

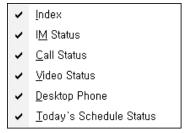

To change the sorting of the window,

7 🙎 윦 🖳 ucs user 14

- 1. Select the Screen tool at the upper left of the window.
- From the Screen tool menu, select Sort.
- 3. In the popup menu, click the sorting column.

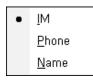

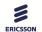

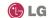

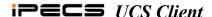

# 8. Quick Call Control Bar

With the Quick Call Control Bar at the bottom of the main window, you can make and receive calls. The text box displays the names and numbers from contacts in the Presence window or you may dial a number from the Simple dial pad popup. This control bar consists of the Simple dial pad icon, drop down contact list, and Call and Speaker controls.

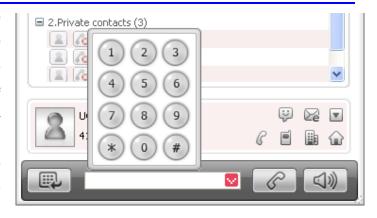

### 8.1 Placing a call

Placing a call from the Quick Call bar is quick and efficient. For your convenience, calling options are available using the control bar.

To place a call using the Simple dial pad popup:

- 1. Launch the simple dial-pad popup using the dial pad icon.
- 2. Click on digits to select the appropriate number, which will be displayed in the predial box.
- 3. Press the Call button to place the call.

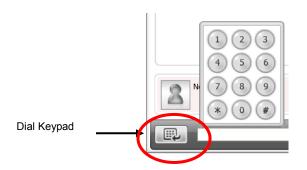

To place a call using the drop down contact list (shows a list of contacts from the Presence window):

- 1. Click on the drop down arrow to access the contact list.
- 2. Click to select the desired number.

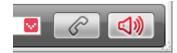

#### To end the call:

1. Click on the speaker button.

Calls can be placed from other applications while the *UCS Client* is active or minimized. To place a call from another application:

- 1. Copy the desired digit string (Ctrl + C).
- 2. Press the "Ctrl + Shift + D".
  Or
- 3. With the Call Assistant displayed, drag the mouse over a number while holding the right mouse button.

54

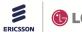

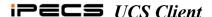

# 8.2 Receiving a Call

When a call is received, the phone will 'ring' and the selected caller id popup will appear. The window shows the caller id delivered from the *iPECS* and the name associated from the Presence window. If the *UCS Client* is minimized, the popup will display the incoming call information or the *iPECS UCS Client* icon in the Windows tray will flash to indicate the new call. In the later case, *iPECS UCS Client* must be activated to answer the call.

To answer a call with the *UCS Client* active:

1. Click on the speaker button.

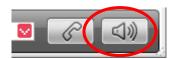

To answer the call with the *iPECS UCS Client* minimized:

1. From the Caller Id popup, click the Answer button.

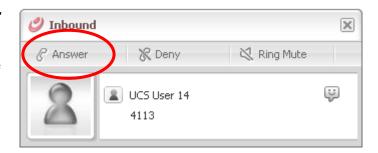

To end the call with the *iPECS UCS Client* minimized:

- Click the Drop button.
  Or
- 2. Activate the *UCS client* and click the speaker button.

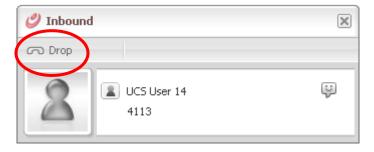

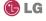

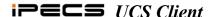

# 9. Tools Menu Call Features

From the Tools menu of the main application, you can access the Call menu. In this menu are tools designed to enhance group collaboration and simplify use of calling features.

# 9.1 Group Call

With Group Call, a conference can be setup with a group by a single call. *iPECS* processes the group call request by notifying the group members, who can then respond by entering the call or rejecting the request. The *UCS Client* can add or delete members during the group call with up to 32 members in the group call. Note for proper operation, the *iPECS* must be equipped with the conferencing module.

56

To initiate a group call:

- 1. From the Tools menu, select Call.
- 2. Select Start Group Call from the Call menu.
- 3. Add members from the Select Member window. Members are added from the
  - · Presence list
  - Shared directory
  - Manually entered telephone number
- 4. The selected or inputted numbers are displayed in the Added Member List at the bottom of the window.
- 5. Press OK, members of the group are notified of the request.

To join a group call:

 When the Group Call .popup is received, click Yes.

To add members to an active group call:

- 1. Click the Add User icon.
- 2. Select new members (up to 32) from the Select Member window.

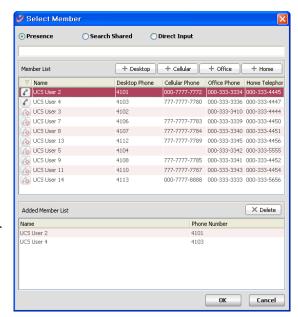

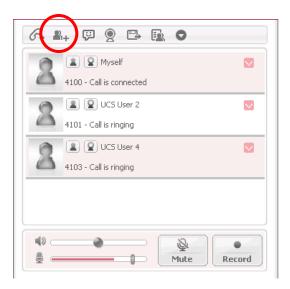

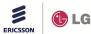

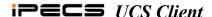

To delete members from an active group call:

- 1. Click the down arrow to the right of the record of the member to be deleted.
- 2. From the popup menu, select Remove this from Group Call.

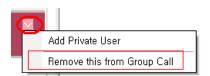

#### 9.2 Conference Room

*iPECS UCS Client* can use the *iPECS* Conference Room feature to set-up or join a scheduled conference. A Conference Room can support up to 32 parties with the *iPECS* conferencing module. When accessed, the Conference Room window displays controls to create and manage rooms and status of available rooms. The status is indicated with icons as below:

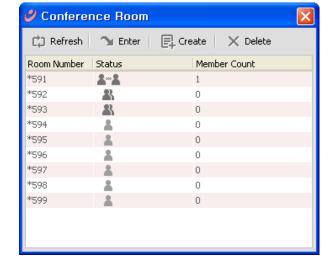

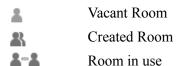

To access the Conference Room window:

- 1. From the Tools menu, select Call.
- 2. From the Call menu, select Conference Room, to display the window.

To update the status of rooms:

1. Click the Refresh button.

To enter a room:

- 1. Click the Enter button.
- 2. Enter the room from the Conference Room window.
- 3. Enter the Access Code from the room creator.

To create a Conference Room:

- 1. Select a vacant room from the window.
- 2. Enter an Access Code, maximum 5 digits.
- 3. If desired, check Send Email to send an e-mail notification of the conference.
- 4. Click OK to create the Conference Room.

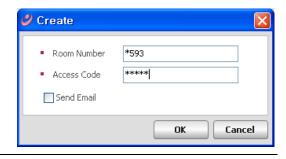

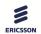

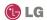

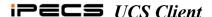

To delete a Conference Room:

- 1. Select the room from the window.
- 2. Click the Delete button.
- 3. Enter the Access Code.
- 4. Click OK to delete the room.

#### 9.3 **Scheduled Dial**

Scheduled Dialing permits you to enter a phone number for dialing at a later scheduled time. When the scheduled time is reached, the Confirm window appears, you must confirm before dialing will begin. The Scheduled Dial window contains a list of the phone numbers and schedules entered. The window includes icon tools to manage scheduled calls.

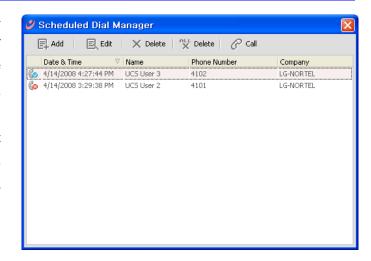

To access the Scheduled Dial window:

- 1. From the Tools menu, select Call.
- 2. From the Call menu, select Scheduled Dial to display the window.

To add or edit a Schedule Dial:

- 1. Click the Add or Edit icon on the Scheduled Dial window; the Schedule Dialing Manager popup appears.
- 2. Enter the Name and Company.
- 3. Enter or use the drop down menu and select a Phone number (required entry).
- 4. Use the pull-down to schedule a Date & Time.
- 5. Click OK to save.

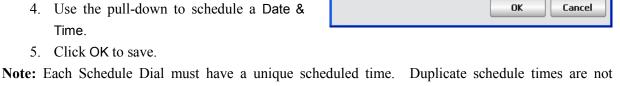

UCS User 2

LG-NORTEL

04/15/2008 03:29:38 PM

4101

🥝 Scheduled Dial Manager

Phone Number

Company

Date & Time

To delete an entry from the Scheduled Dial window:

- 1. Select Delete or Delete All; confirm the record deletion.
- 2. Click OK.

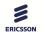

allowed.

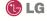

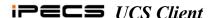

**Note**: When the scheduled time is reached, the Confirm window will appear. You must confirm by selecting OK before dialing will begin. You can select snooze to delay the call.

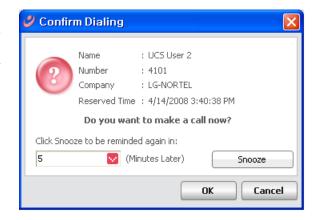

# 9.4 Recorded Call Playback

The *UCS Client* allows you to record a conversation onto the client PC hard drive. Recorded conversations can be reviewed after recording. In addition, text or voice comments can be added to the recording and sent via email as attached .wav files. Using the tool icons at the top of the Recorded Call window, you can delete, add a comment and e-mail recordings.

Calls are recorded from the Call window, see section 7.4.3. To playback a recorded call:

- 1. From the Tools menu, select Call.
- 2. From the Call menu, select Recorded Call to display the Recorded Call window.
- 3. Select the desired recording.
- 4. Use the reverse, play, pause, forward and stop playback icons to control the playback.

# 9.5 Auto Call Recording

When enabled in the *iPECS* system, conversations of the *UCS Client* and/or other 3<sup>rd</sup> party *iPECS* users are recorded to the hard drive of the *UCS Client* PC. Automatic recording is assigned under Program code 112 of the *iPECS-LIK* system. Other stations in the system may be assigned to record conversations to the *UCS Client*, "3<sup>rd</sup> party recording". For proper 3<sup>rd</sup> party recording, the *iPECS UCS Client* must be idle.

Once recorded, the Recorded Call window (refer to Section 9.4) will indicate the date, time and station number(s) that was party to the conversation.

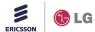

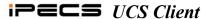

#### 9.6 Flex Buttons

The Flex Button window provides access to 48 Flex buttons. Each button includes a status icon, which displays the status of the CO Line or station associated with the button. The button also displays a designation from the *iPECS* system database, such as CO 001, LOOP, etc. When used with an *iPECS LIK*, Flex buttons of the *UCS Client* can be assigned to dial a Station Speed Dial.

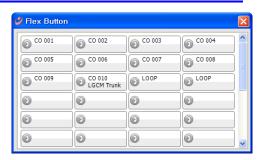

To enter and assign a Station Speed Dial to a Flex button:

- 1. Right click on an assigned Flex button.
- 2. Select Set Attribute; the Flexible Button program screen will display.
- 3. Enter the number to be dialed.
- 4. Click the CO Call checkbox if the input number is not a station number.
- 5. Enter an optional Description (display) label for the Flex Button.
- 6. Click on the Save button.

**Note**: If a Flex button is assigned for Paging, the *UCS Client* must be off-hook prior to selecting the Page button. The *UCS Client* must be in the idle mode to assign a Flex button.

#### 9.7 Voice Mail Server Selection

When multiple voice mail servers are associated with the *UCS Client*, the VM Selection window permits access to the various mail servers.

**Note:** A server can be selected as default, in which case this window is not shown when selecting the VM icon in the Message and Status icon tool bar.

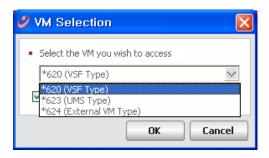

To access the VM Selection window:

- 1. From the Tools menu, select Call.
- 2. From the Call menu, select VM Selection to display the VM Selection window.
- 3. Select the desired voice mail server from the drop down list.

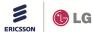

60

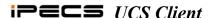

#### 9.8 Favorite Contacts

Favorite Contacts allows the user to call and transfer calls easily using the Call window.

To add lists to Favorite Contacts:

- From the Tools menu, select Call>Favorite Contacts>Favorite Contact, the Select Member window will be shown.
- Select the desired Member(s) and press the Add button. The contacts are added into the bottom of the Select Member window.

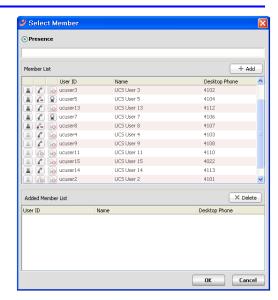

# 9.9 Step Call

Step Call allows the user to make calls to numbers from a contact list sequentially. Users create a list of contacts for outbound calling, which can be added one-by-one or imported from a file where the file extension is '.scd' or '.csv'.

To add contact(s) to an outbound calling list using the Add button on the toolbar:

- 1. Click the Add button in the toolbar.
- 2. Enter values into the edit box at the bottom of the Step Call Information window.

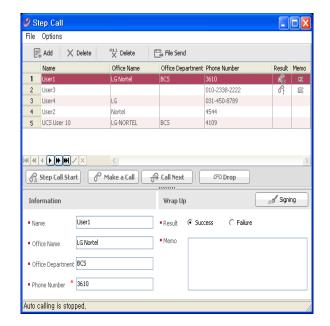

To add contact(s) to an outbound calling list by downloading entries into the Step Call Database from a .scd, .csv formatted file:

- 1. From the File menu, select Load Step Call Database.
- 2. Select a Step Call Database.

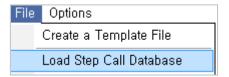

**Note:** User can create a Step Call Database template file with a file extension of .csv (select File>Create a Template File).

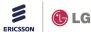

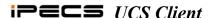

To add contact(s) to an outbound calling list from the Directory:

- From the File menu, select Add List from Directory, the Select Member window will be displayed.
- 2. Select and add the desired contact(s) from the Select Member window.

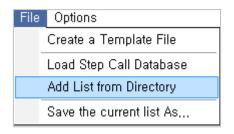

# To make an outbound call using Step Call:

- 1. If you do not want to receive calls during the Step Call, activate 'DND'.
- 2. Select a record in the outbound calling list.
- 3. Press the Step Call Start button Step Call Start
- 4. The phone number of the selected record will be dialed.
- 5. After the call is completed, the 'Result' and 'Memo' can be created by the user as necessary; the interval between calls is set as shown.

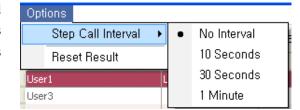

- Result input selections include:
  - Success Gok
  - Failure 6.
- If a memo is saved symbol will be displayed.
- If \_\_\_\_\_\_\_ is pressed, the current time and user name will be entered automatically. The next record on the list will be selected automatically.
- 6. Step call will be stopped when the end of the calling list is reached, OR
- 7. Step call can be stopped by pressing the Step Call Stop button.

#### Alternate method for making a Step Call:

- 1. Select a record from the outbound calling list.
- 2. Press the Make a Call button ( Make a Call ); the call will be initiated.
- 3. When the call is terminated, the user can enter the 'Result' and 'Memo', if necessary.

# To end a Step Call:

#### To create a Template File:

- 1. From the File menu, select 'Save the current List As...'.
- 2. In the dialog box displayed, enter the desired file name and click on the OK button.
- 3. A .csv file will be created with the designated name.

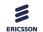

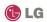

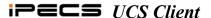

To use the created Template file:

- 1. Open the template with 'Excel', 'Notepad', etc.
- 2. Enter values (Name, Company, Department and Phone number).
- 3. When finished, click Save.
- 4. Refer to Load Step Call Database (.scd, .csv) above to download the file.

To save the current Calling List to a file:

- 1. From the File menu, select 'Save the current list As...'.
- 2. In the dialog displayed, enter the desired file name.
- 3. Click the OK button.

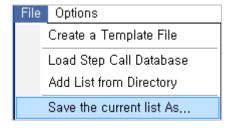

To send the current Calling List to others:

- 1. From the toolbar, select File Send.
- 2. The *UCS Client* will save current list as a temp file and attach it to 'select file' of the File Send window.

#### 9.10 Call Memo

The Call memo is designed for noting important information during a call so that the information can be referenced at a later time. The call memo is retained in the recent Logs. Also, a user can confirm and modify the memo in the Call Memo window. The following methods can be used for activating the Call Memo window:

- 1. From the File menu, select Setting>Call Popup>Show Call Memo Window Automatically.
- 2. When a call is placed, the Call Memo window will automatically display.

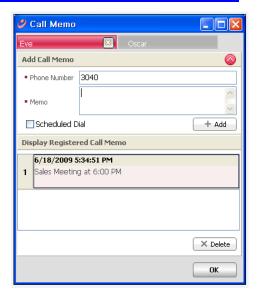

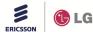

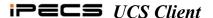

To activate the Call Memo window from the Call Tab:

- 1. Click on the Call Tab when on a call in *UCS client*.
- 2. Select 'Add Call Memo' or 'Show call memo'.
  - Add Call memo –a call memo can be added with CID information.
  - Show Call memo displays call memos already created.

To activate a Call Memo window:

If the option 'Call pop-up' is set and the *UCS Client* has Call memos regarding the current call, the Call Memo window can be activated by clicking on the icon at the bottom-right of the call pop-up window.

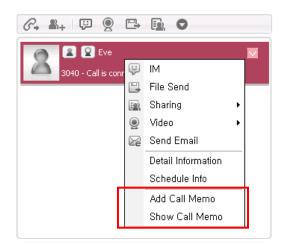

**Note:** Prior to closing the Call Memo window, the memo content is summarized on the screen.

+ Add

To add a new Call Memo:

- 1. Open the New Call Memo area.
  - Open this area.
  - Close this area.
- 2. Enter the memo contents.
- 3. Click on the Add button.

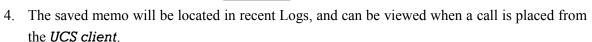

Using Scheduled Dial:

- 1. Verify the 'Scheduled Dial' checkbox is checked.
- ✓ Scheduled Dial

2. Click on the Add button.

**Note:** the schedule dial will be activated with the user name, phone number and company name in the Call Memo; saved Call Memos also will display in this area, and can be modified or deleted.

To modify a saved Call Memo:

- 1. Click on a call memo to be modified; the call memo will be opened for editing.
- 2. Modify the content.
- 3. Changes will immediately update in the Call Memo.

To delete a registered Call Memo:

- 1. Select the Call Memo.
- 2. Click on the Delete button.

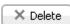

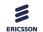

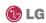

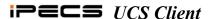

The Call Memo tab can be used to manage comments from multiple users such as during a conference call. Each user is separated with a tab on the Call Memo window.

# To Close a Tab:

1. Click on the Close button, [8], within the appropriate tab.

**Note:** if only one tab is open, the close button will not be visible.

# To select a different opened tab:

1. Click on another tab to add call memos for others on the call; changes are saved and displayed in a new Call Memo window.

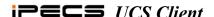

# 10. Scheduling Appointments

In the Schedule window, you can view, add and modify scheduled appointments.

Appointments can be viewable by and e-mailed to other *UCS Client* users. Appointments are displayed in the Schedule window, which is divided into 4 main components. At the top of the window are the appointment management

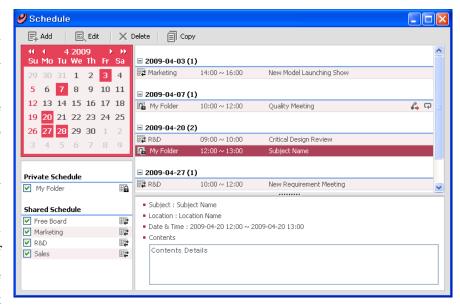

icon tools. In the upper left is the monthly appointment calendar, used to select appointment dates. In the lower left is the folder selection area used to select appointment folders to display in the Appointment window. Finally, the Appointment window displays the summary appointments top portion and details of the selected appointment at the bottom of the window.

The Schedule window can be accessed from the main application Tools menu or by clicking on the calendar icon to the right side of the My Detail Information.

# **10.1** Managing Appointments

You can add, modify, delete and copy your private appointments or shared schedule appointments in the Schedule Item window. For your private schedules, you have all access right to read, add, modify, delete and copy appointments.. For shared schedules, you can read all appointments but, you may have the authority to add, edit and delete Shared schedules as well as your private schedules. In this window, the appointment is identified, scheduled and other users identified for notification. In addition, a location and meeting content can be defined.

To add an appointment:

- 1. Select a date in the monthly calendar and click on the Add icon to display the Schedule Item New window.
- 2. In the Schedule Item window, complete all required fields.

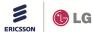

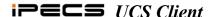

- The Subject and Location fields can be a maximum of 255 characters.
- Contents field can be a maximum of 450 characters.
- Up to 20 attendees can be listed and each must have unique e-mail addresses.
- 3. Set the action for automatic My Presence update for this appointment. UCS Client will change and return My Presence to the status selected from the My Presence for an Appointment and My Presence After Expired fields.
- 4. Click OK; the new schedule will be displayed on the calendar.

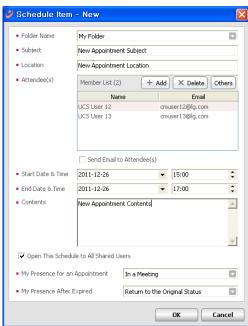

If the 'Send Email Now?' box is checked, the schedule is added and your default email client opens with the attendees listed as receivers and the schedule attached. If MS Outlook is set as the default email client, 'New appointment' is displayed instead of 'New email'.

**Note**: When there are several appointments that change My Presence at one time, the lower schedule in the today's appointments list has higher priority.

Other *UCS Client* users can view your private schedules when you allow it by checking the Open This Schedule to All Shared Users box. If you check this box, other *UCS Client* users can view your

schedule and use it for presence information. If the date of the appointment is today, your presence member can see that you have an appointment today as shown.

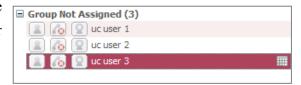

Also, you can allow other *UCS Client* users to view all your private schedules by checking the popup

menu of your private schedule folder.

If you want to arrange the schedule with attendees, click Others button, a, popup menu appears where you can start an IM session, Make a Call or check attendee schedules.

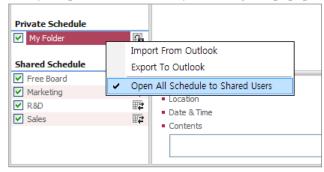

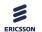

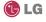

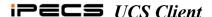

To view an attendee schedules:

- 1. Click the Add icon.
- 2. Select Attendees for the schedule using the Select Member window.
- 3. Click the icon of another user; the popup menu will display.
- 4. Click on a particular Attendee's Schedule Viewer; the Viewer will display.

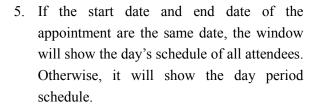

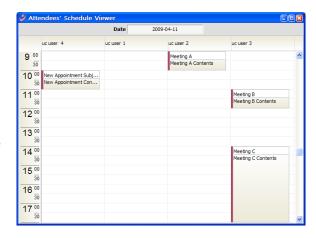

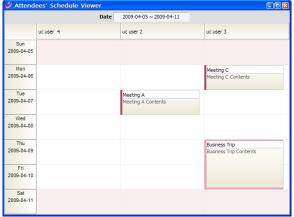

#### To edit a schedule:

- 1. Double click on the appointment in the Appointment window or select the appointment and click the highlighted Edit icon.
- 2. Select the Edit icon button to display the Appointment window
- 3. Modify the information in the window, see Adding an appointment above.
- 4. Select OK, the modified appointment is displayed in the appointment list.

**Note**: When you edit an appointment that changes My Presence, you cannot select options from My Presence for an Appointment and My Presence After Expired drop-down list.

#### 🥝 Schedule Item - Edit Folder Name Subject Subject Name Location Location Name Attendee(s) Member List (2) + Add × Delete Others cmuser12@lg.com cmuser13@lg.com UCS User 12 UCS User 13 Send Fmail to Attendee(s) Start Date & Time 2011-12-26 ▼ 15:00 ▼ 17:00 ÷ 2011-12-26 End Date & Time Contents Contents Details ٠ Y Open This Schedule to All Shared Users My Presence for an Appointment Out of Office My Presence After Expired Be Right Back Cancel

#### To delete an appointment:

1. Select the appointment from the Appointment window; if you have permission to delete the

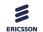

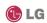

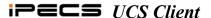

appointment the Delete icon will highlight.

- 2. Click the highlighted Delete icon.
- 3. Confirm to complete the deletion.

**Note:** When you delete the appointment that changes My Presence, a confirmation window will display. If you click 'Yes' button, My Presence will be changed by the My Presence After Expired for the appointment.

To copy a schedule to another date:

- 1. Select the appointment from the Appointment window; if you have permission to edit the appointment the Edit icon will highlight.
- 2. Select the highlighted Copy icon to display the Copy Schedule popup.
- 3. Input any appointment edits and select new dates; the start and end dates and time are required fields.
- 4. Select OK, to copy the appointment.

**Note:** If the difference between start and end date exceeds 7 days or if the range includes selected appointment dates, an error message displays.

An ICR scenario can be added to a schedule to be used as needed for routing incoming calls at designated times.

To add an ICR scenario for a schedule:

- 1. Right-click on an appointment where the ICR scenario will be added.
- 2. Select Add ICR Scenario; the ICR Wizard window will display.
- 3. Enter Scenario Name and assign a scenario destination (refer to Section 11.4.5).
- 4. Click on the OK button.

To remove an ICR scenario from a schedule:

- 1. Right-click on the appointment containing the ICR scenario.
- 2. Select Remove ICR Scenario.
- 3. Click to confirm the deletion.

#### 10.2 Folder List Display

*iPECS UCS Server* maintains two lists of schedule folders, a shared schedule and your private schedule folders. Schedules in the shared folder are managed in the *UCS Web Administration* by allowed users only. Schedules in My Folder are your private schedules, which you maintain and manage. Appointments from the selected folders are shown in the Appointment window. To select a folder check the box next to the folder name.

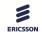

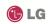

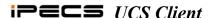

For each day, the window shows the appointments for all checked folders organized by date. The list for each date can be minimized or expanded to display the summary.

## 10.3 Importing and Exporting the Calendar

The appointments for the current month contained in a schedule folder and displayed in the calendar can be imported from or exported to Outlook. If you want to import or export schedules for other months, simply change the month displayed in the calendar. Items contained in an unchecked schedule folder cannot be imported or exported. Also, shared schedules not managed by you cannot be imported to or from your shared schedule folder.

To import a schedule:

- 1. Right-click on a checked schedule folder.
- 2. Select Import From Outlook.
- 3. Select the Outlook schedule folder to import and click OK; the Import from Outlook window will display.

**Note:** The Recurring column indicates that it is a recurring appointment.

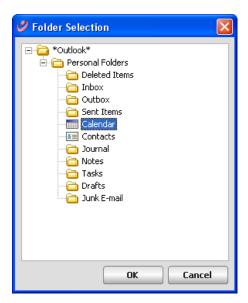

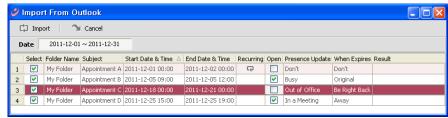

- 4. Select each checkbox for the schedules you want to import.
- 5. Click on the Open checkbox of other *UCS Client* schedules that you want to view.

**Note:** If Open All Schedule to Shared Users is unchecked in the personal schedule settings, the Open column of Import from Outlook will not appear.

- 6. Set the action for automatic My Presence change for this appointment. The *UCS Client* will change and return the My Presence selected from the Presence Update and When Expired drop-down list. When finished making selections, click Import.
- 7. The Import status displays in the Result column of the Import from Outlook window.

70

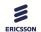

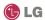

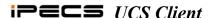

**Note**: If imported appointments contain text in HTML or Rich Text format, the text will be displayed in plain text format.

To export the contents to Outlook:

- 1. Right-click on the checked schedule folder that will be exported.
- 2. Click Export To Outlook; the Export To Outlook window displays.
- 3. Click on the checkbox for the schedules to export.
- 4. When finished, click the Export button; the Folder Selection window displays.
- 5. Click on the target Outlook calendar folder to receive the export.
- 6. Click OK to export the schedule, updating Outlook schedules.
- 7. Export status displays in the Result column on the Export to Outlook window.

**Note:** Recurring appointments cannot be exported to Outlook because of the applicability of existing appointments.

## 10.4 View Other UCS Client User Schedules

You can check other *UCS client* user schedules if the schedules are enabled for viewing by checking the Open This Schedule to All Shared Users box. To find *UCS Client* Schedules available, click on all selections: Presence, Organization, Logs and Call windows in the main window or Search Shared User window.

To view other *UCS Client* user schedules:

- 1. Right-click on a contact's schedule.
- 2. Select Schedule Info; the Schedule Info window will display.
- 3. Select the month to view by navigating forward and backward from the current position using the arrow buttons in the upper-left part of the window.
- 4. Select a date in the mini-calendar on the left side.
- 5. Click on the schedule, and the detail information will display on the bottom portion of the screen.
- 6. Click OK to close the window after viewing the schedule.

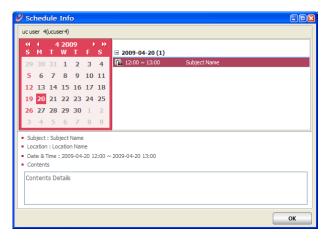

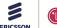

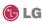

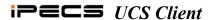

# 11. ICR (Individual Call Routing) Window Introduction

With iPECS UCS Client, you can establish scenarios to route incoming calls. Each scenario defines rules to route incoming calls, time, day of week, date and caller ID to a destination you define. Up to 10 scenarios can be established using the UCS Client ICR Wizard and the relative priority of each can be set. Also, you can select another UCS Client user as

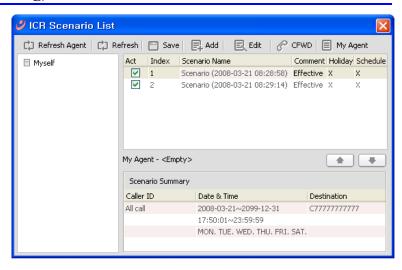

an Agent, who is then able to view and modify your scenarios. When an incoming call is received, the *iPECS* notifies the *UCS Server*, which queries your ICR scenarios. *iPECS UCS Server* will compare the incoming call parameters to those of the scenarios. The call is then routed to the destination in the matching scenario with the highest priority.

The ICR Scenario window consists of three (3) major components: the User list on the left the Scenario and Summary screen on the right and the ICR icon tools at the top.

To access the ICR window:

- 1. Click Set My Phone Status from the File menu or the Phone status icon from the main window
- 2. Select Call Forward (ICR) from the menu.

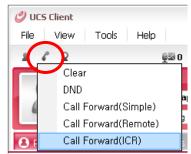

The following sections discuss the components of the ICR window, and how to establish and activate ICR scenarios.

#### 11.1 ICR User List

The User list, left side of the window, displays a list of scenarios accessible by you. In addition to your own scenario (default=Myself), you may be the registered as an Agent for other *iPECS UCS* users. This permits you access to scenarios of those users. Selecting a user from the list displays the corresponding scenarios.

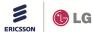

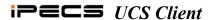

Note: The icon represents your scenario list and, the icon represents scenarios of users that registered you as an agent.

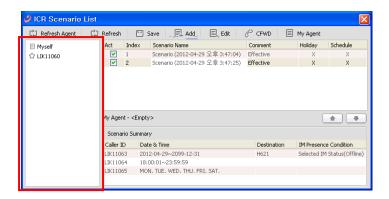

## 11.2 Scenario & Summary Screen

The Scenario & Summary window is a list of scenarios for the selected user and a summary of the call parameters for the scenario. In this screen, the priority of the scenario can be adjusted with the up/down arrows. The scenario listing includes:

- · Act check box shows the status of the scenario (checked is active).
- Index defines the priority of the scenario.
- · Scenario Name name assigned to the scenario.
- · Comment timing status of the scenario:
  - Effective timing of scenario is active or future,
  - Expired timing of scenario has expired.
- · Holiday indicates the scenario is for a holiday schedule.
- Schedule indicates the scenario is from your schedule

The Scenario Summary at the lower part of the window displays the call parameters for the highlighted scenario:

- · Caller ID Caller ID or Phone number that applies to the scenario.
- Date & Time the day, date and time to apply the scenario.
- Destination the destination User ID or Phone number.
- IM Presence Condition the IM presence state that applies to the scenario.

To adjust the priority of a scenario:

- 1. Select a scenario in the list.
- Select up/down arrows to move the scenario in the list.
- 3. Click Save to store the new priorities.

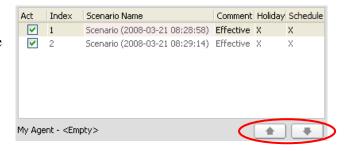

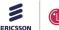

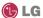

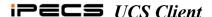

#### 11.3 ICR Icon Tools

The ICR icon tools are used to manage the User Scenarios. Icons refresh the ICR window and save,

add, or edit scenarios.

Using the CFWD icon,
you can forward your
traditional *iPECS*terminal using a scenario.
Finally, with the My

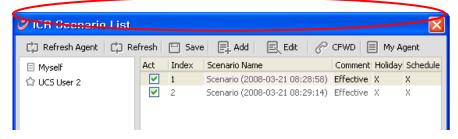

Agent icon, users can register or delete their Agent definition. The following list identifies the icons, and provides a reference for more detailed information on operation of the icons (as applicable).

- refreshes the user list (refer to Section 11.1).
- · Refresh refreshes the displayed scenario list.
- · Save saves the scenario.
- · Add adds a new scenario (refer to section 11.4).
- edits the selected scenario (refer to section 11.4).
- CFWD activates ICR Call Forward for the user's *iPECS* terminal (refer to section 11.5).
- · My Agent registers or deletes agent (refer to section 11.6).

## 11.4 ICR Wizard

The ICR Wizard guides you through setting the parameters for a scenario. In the wizard, you will assign a name, the Caller IDs to which the scenario applies, the scenario timing and the destination(s) to receive the call.

To access the wizard, select Add or Edit from the ICR Scenario List window or select from the popup Scenario menu (refer to Section 11.7).

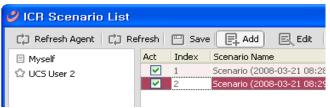

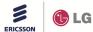

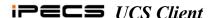

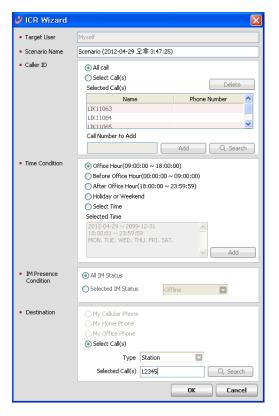

## 11.4.1 Entering a Scenario Name

A Scenario Name with the current date and time is automatically generated when Add is selected. The name can be modified at any time.

## To add scenario name:

1. Enter a name in the Scenario Name box.

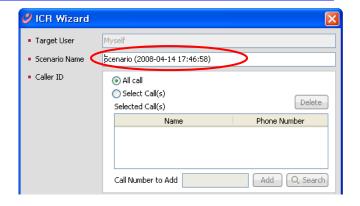

## 11.4.2 Defining the Scenario Caller ID

Each Scenario applies to all calls, only calls from specific Callers, or another *UCS Client*. Your Private directory or the *UCS* Shared directory can be searched to select callers, or you may directly enter Caller IDs that are subject to the Scenario routing.

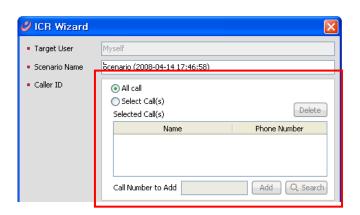

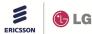

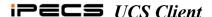

To apply the Scenario to all calls:

1. Select the All call radial button.

To search both the Presence and Shared directory:

- 1. Select the Select Call(s) radial button.
- 2. Click on the Spyglass icon; the Select Member window displays.
- 3. Select members to add.
- 4. Click OK to add the member.

To enter a specific number:

- 1. Enter a number in the Call Number to Add box.
- 2. Select the Add icon to add the number to the Caller Id list.

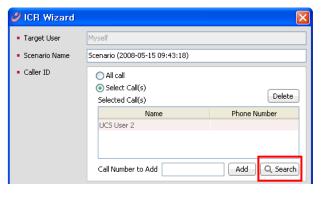

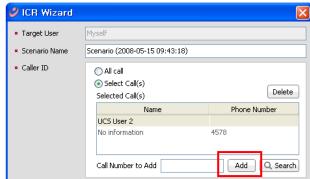

To remove a Caller ID from the list:

- 1. Highlight the desired Caller Id(s) by clicking on each.
- 2. Select the Delete icon.

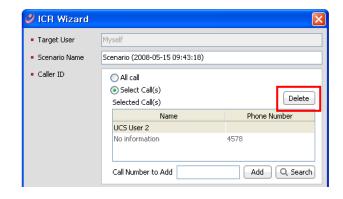

## 11.4.3 Setting the Scenario Timing

You can specify a time period (day, date, and time) when a Scenario will be effective. You may select from several pre-defined periods, Work, Off Time, Holiday or Weekend, or define a timing specific to the scenario.

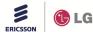

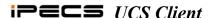

To set Scenario timing:

- Select one of the predefined times or select Time and click Add button.
- 2. Select the desired start and end times; check the days of the week for the scenario and select a start and end date.
- 3. Select OK to save update.

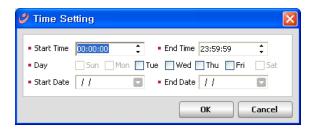

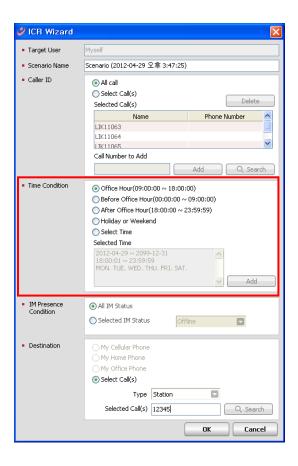

#### 11.4.4 Setting the IM Presence Condition

You can specify the IM Presence when a Scenario will be effective. You may make a scenario active regardless of IM Presence or select an IM Presence, Offline, Online, Busy, Away, Be Right Back, Out of Office or In a Meeting.

To apply the IM Status to a Scenario:

1. Select the All IM Status radial button.

To apply the Scenario to a specific IM Status:

- 1. Select the Selected IM Status radial button.
- 2. Select an IM Presence (Offline, Online, Busy, Away, Be Right Back, Out of Office or In a Meeting) from drop-down Type menu.

#### 11.4.5 Assigning a Scenario Destination

The Destination area establishes the routing of calls that meet the parameters of the scenario. Destinations include your cellular phone, home phone or office phone already registered. Additionally, your Private directory or the *UCS* Shared directories can be searched or you may directly

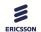

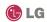

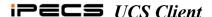

enter a destination to receive the call.

To search either the Private or *UCS* Shared directory:

- 1. Click the Select Call(s) radial button.
- 2. Click to Select User from the drop-down Type menu.
- 3. Click Search.
- Select a destination from the Select Member window.

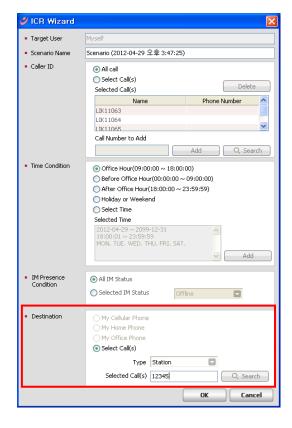

# To enter a specific destination:

- 1. Check the Select Call(s) button.
- 2. Select a Type (Station, Hunt group, Offnet) from drop-down Type menu; a specific Hunt group is selected from the list.
- 3. Enter the appropriate number in the Selected Call(s) box.
- 4. Click OK to save the new or modified scenario(s).

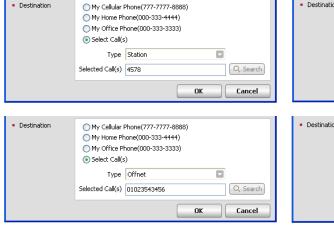

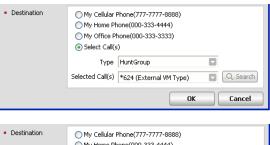

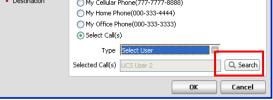

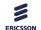

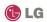

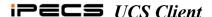

## 11.5 Activating ICR Call Forward

Once scenarios are saved, the ICR feature can be activated to forward your calls using the scenarios. When a call is received, to your *iPECS* phone number the *UCS Server* compares the call parameters to scenarios and routes the call appropriately.

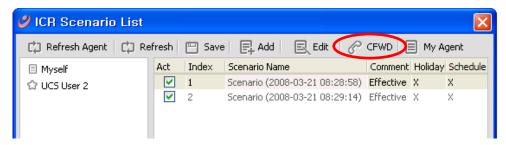

To activate the ICR Call Forward feature:

- 1. In the ICR window, select the Scenario(s) by clicking to highlight.
- 2. Click on the CFWD icon tool.
- 3. Select the Forwarding Type from the dropdown menu. Available choices include:
  - Clear
  - Unconditional
  - Busy
  - No Answer
  - · Busy/No Answer
- 4. Click on the OK button activate ICR.

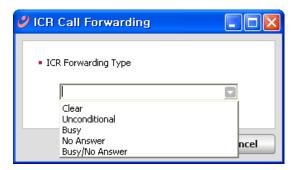

## 11.6 Using My Agent Control

You can define another *UCS Client* user as an Agent that can view and modify your scenarios. You can register only one Agent, but can be the Agent for multiple other *UCS Client* users.

To manage Agent definitions:

- 1. Select the My Agent icon; the My Agent popup menu displays.
- Select Register My Agent to assign an Agent, OR
- 3. Select Delete My Agent to remove your Agent.

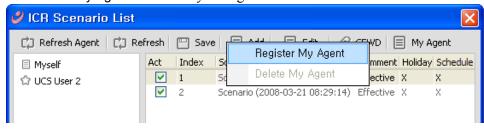

79

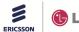

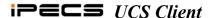

#### 11.7 Scenario Menu

In addition to the ICR icon tools, the Scenario menu can access the Scenario Wizard. From the Scenario menu, you can add, edit and delete a scenario. Adding and editing a scenario is discussed in Section 11.4

## To delete a scenario:

- 1. Right-click on a scenario in the Scenario list, the Scenario menu appears.
- 2. Click Delete; a confirmation window appears.
- 3. Select OK to delete the scenario.

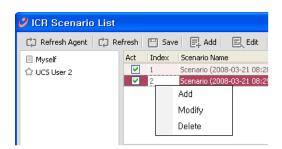

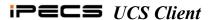

## 12. Collaborative Session Tools

Other collaboration tools include Instant Messaging (IM), Sending files, Sharing, Web Push and Video Conferencing. In conjunction with the Voice and Video communication, a complete multi-media communication session involving text and graphic messages, sharing, Web Push, and sending files can be established with the *UCS Client*. The tools are under the main application Tools menu, in right click popups (Presence, Log and Call windows), and the Selected Contact window. This section covers the use of each of the collaborative session tools.

## 12.1 Instant Messaging Introduction

IM is an IP-based near real-time communication service for text and graphic information. You can create and send a message to other *UCS Client* users in the IM session. Other users can create and send responses as they desire. An IM may be text or a drawing and can be supplemented with Emoticons.

An IM session can be created as an ad-hoc session, or a meeting can be established by creating a Chat Room. A Chat Room can be public allowing all *UCS* users entry, or it can be password protected allowing only specific users to enter the room. Message dialog can be stored locally as a Rich Text Format (RTF) file.

**Note:** You must be online to initiate, be invited to, or join an IM session.

## 12.1.1 Initiating an Ad-hoc IM Session

For an ad-hoc session, the IM window (refer to Section 12.1.3), may be opened from the main window Tools menu, as part of an active call or video conference using the IM icon tool. Once an IM window is opened, additional participants may be added using Invite from the IM menu. Up to six (6) users can simultaneously participate in an ad-hoc session.

To start an IM session from the main application menu:

- Select IM from the Tools menu, which displays the Select Member window.
- Select the desired members from the Member List area, and click Add to list the member in the Added Member List.
- 3. Select OK to display the IM window (refer to Section 12.1.3).

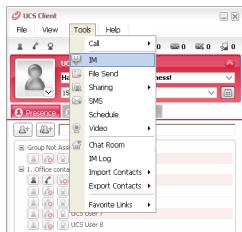

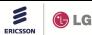

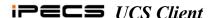

To start an IM session from any of the Main, video or other windows or popup menus:

- 1. Right-click on an online user; the popup menu will display.
- 2. Select IM from the popup menu.

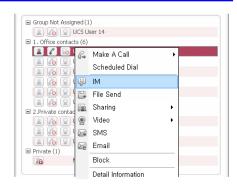

## 12.1.2 Creating a Chat Room IM Session

The Chat Room permits an IM session with multiple users at one time. The Chat Room can be Public, meaning any user may enter the room, or Private, meaning a user must enter a password assigned for the Chat Room to gain access. To further control entry to a Private Chat Room,

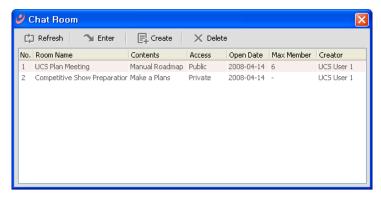

users allowed access may be defined in the Create Chat Room window.

#### To create a Chat Room:

- 1. Select Chat Room from the main application Tools menu; this will display the Chat Room window.
- 2. Click the Create icon to show the Create Chat Room popup.
- 3. Enter the appropriate information to create the Chat Room.
- 4. Click on the desired members in the Select Member window.
- 5. Click OK to finish creating the Chat Room.

Once a Chat Room is created, users may enter the room. To enter a Chat Room:

- 1. Click on the desired Chat Room from the Chat Room window.
- 2. Click the Enter icon.
- 3. If the Room is password protected, enter the password and click OK.

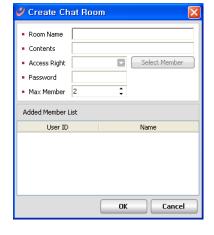

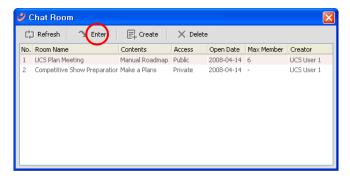

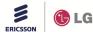

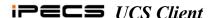

#### 12.1.3 IM Window Introduction

The IM window is comprised of a number of areas including the IM menu, icon tools, Participant List area with Picture IDs, message dialog area and message entry area.

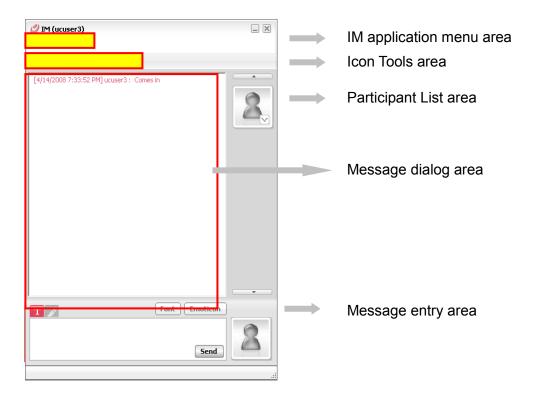

#### 12.1.3.1 IM Application Menu

The IM application menu has the File and Tools selections. When ending a session, text from the IM message dialog can be saved locally as an RTF file. To save an IM message dialog:

- 1. Select Save from the IM File menu.
- 2. In the File menu, select Save.
- 3. In the popup, select the location and file name.
- 4. Click OK to store the file.

From the Tools menu, additional users can be invited to an active IM session. To invite a user to an IM session:

- 1. Select Invite from the IM Tools menu, the Select Member window displays.
- Select the desired members from the Member List area, and click the right arrow button to move the members to the Added Member List.

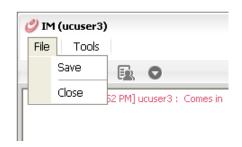

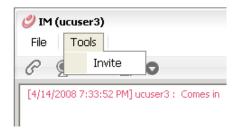

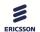

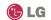

Make A Call File Send

Sharing

9 Video

SMS Email Detail Information

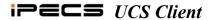

OR

3. Members can also be added by dragging and dropping from the Presence window to the IM window.

#### 12.1.3.2 **IM Participant List**

The Participant List area displays the Picture ID associated with each participant in the session. You may display summary information about individual participants and can use collaboration tools from the Picture ID. Comes in

To access the tools from a Picture ID:

1. Click the down arrow in the lower-right corner of the Picture ID. Note: You can drag a file from the explorer and drop it on the Picture ID of a selected contact to send the file to that contact.

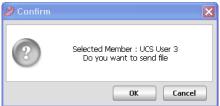

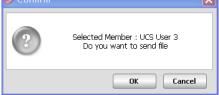

To display summary information for the associated user:

- 1. Click on the Picture ID to display the ID Summary
- 2. Select Close to close the popup.

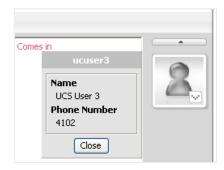

#### 12.1.3.3 **IM Icon Tools**

As with other windows, the IM window includes icon tools to place a call, start a video conference and tools to initiate other collaborative sessions with other participants in the IM session.

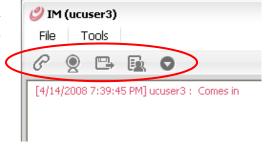

#### 12.1.3.4 Sending IM Messages

With the IM window displayed, you can send and receive messages with text, drawings, Emoticons and Web page addresses or a Universal Resource Indicator (URI).

84

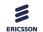

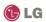

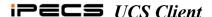

As a default, the IM session is set for text messages. The font used can be adjusted and emoticons can be added. To send a text message:

- 1. If not highlighted, click the Text button on the left above the message entry area.
- 2. Enter the desired text in the message entry area.
- 3. Click on Send to display the message in the dialog window and send the message to other participants.

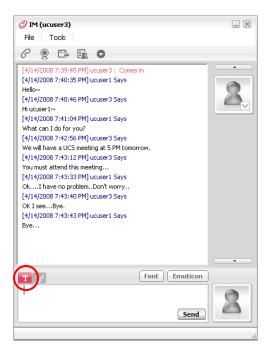

# To modify the font:

 Select the Font button to the right above the message entry area; the font-formatting screen will display to change the font, style and size.

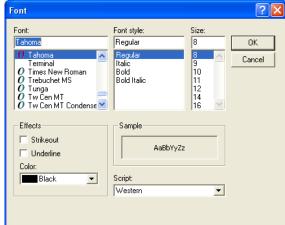

To include an Emoticon in a message:

 Click on the Emoticon button; the Emoticon selection window will display as shown below.

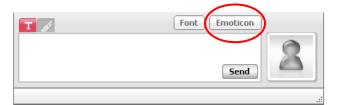

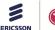

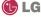

85

▼ Clear

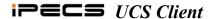

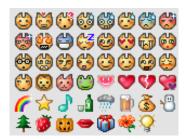

2. Click on the desired emoticon; it will appear in the message entry screen.

To send an IM message with a drawing:

- 1. Click on the paintbrush icon on the left above the message entry area.
- 2. Click and hold the left mouse button, using the mouse as the brush.
- 3. Draw the desired image.
- 4. Click Send to send the drawing; the message entry area will be cleared.

When the paintbrush icon is highlighted, the brush color and size format boxes are shown on the right above the message entry area.

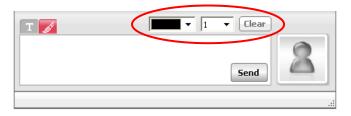

- Adjust the color and line thickness from the drop-down menu choices.
- Select Clear to remove drawings from the message entry screen allowing a new drawing to be made.

86

## 12.1.4 IM Log

If enabled, each IM sent is stored in the IM Log. To enable the IM Log, refer to Section 오류! 참조 원본을 찾을 수 없습니다. Only text is saved to the log, Emoticons and drawings are not stored. The IM Log includes the date, time, sender, and receiver(s) of the message as well as the message text. The Log can be searched by any of the columns shown in the IM Log window.

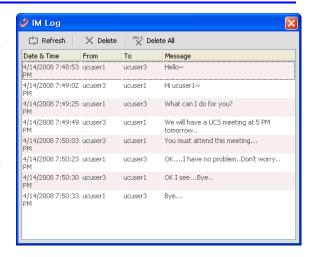

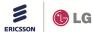

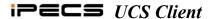

#### 12.2 File Send Introduction

iPECS UCS Client users may send files from their PC to other UCS Clients. Up to three files can be sent to up to five selected UCS Clients at a time. The maximum file size that can be sent is 300MB. The receiving UCS Clients must be online and authorize receipt of the file before the file can be sent. Received files are stored in the UCS Client PC directory defined in Setting window, refer to Section 오류! 참조 원본을 찾을 수 없습니다.

#### 12.2.1 File Send Window

The File Send window manages the transfer of files from one *UCS Client* to another. The window includes the list of users (maximum 5) to receive the files and the files (maximum 3) being sent.

Icons allow you to add or delete recipients and files as well as initiate or cancel a file transfer. The recipient list includes a status display indicating the file transfer status and the percentage of each file transferred.

#### To access the File Send window:

1. Select File Send from the main, video or sharing windows, or various popup menus.

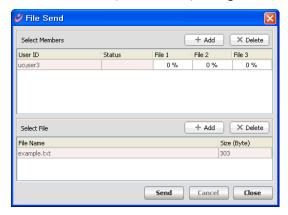

#### To send files from the File Send window:

- 1. Click the Add members icon.
- 2. Select recipients from the Select Member window (refer to Section 12.2.1.1).
- 3. Click the Add files icon.
- 4. Select files from the Browse for Folder window (refer to Section 12.2.1.2).
- 5. Click on Send, the File column shows the transfer status.

#### Status indications in the Status column are:

- Requesting Indicates the recipient has received the request to transfer files.
- Allowed Indicates the recipient has accepted the file transfer and the files are being sent.
- Denied Indicates the recipient has rejected the file transfer and the files are not sent.
- Failed Indicates no response from the recipient or an error occurred
- Completed Indicates the file transfer has been completed.
- Canceled Indicates the recipient has cancelled the file transfer.

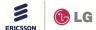

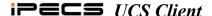

## 12.2.1.1 Adding Member Recipients

When you select the Add member icon, the Select Member window displays. From this window, you may select members to receive files. A user must be online to be selected as a recipient. To select users to receive files:

- 1. Select recipients from the Member List.
- Click on Add to move members to the Added Member List.
- Click OK to add the users as recipients and return to the File Send window.
   OR
- Recipients can also be added by selecting them from a main window then drag and drop them to the Select Members list in the File Send window.

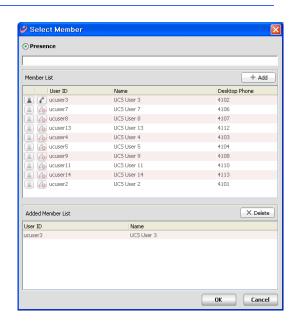

## 12.2.1.2 Adding Files to Send

When you select the Add files icon, the Open window displays. From this window, you may browse folders in the PC to locate the files you wish to send.

To select files to send:

- 1. Select the Add icon.
- 2. Browse to locate the appropriate files on your PC.
- 3. Select the desired file, and click OK to add the file to be sent.

OR

 Files can also be added from a directory screen by dragging and dropping to the Select File area of the File Send window.

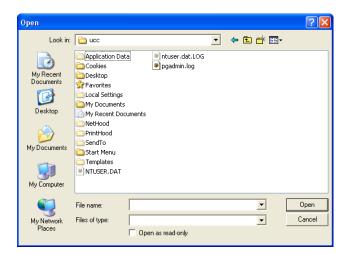

## 12.2.2 Recipient Authorization

When you select Send in the File Send window, recipients receive a popup notification that another user is attempting to send files to them. The popup lists the name of the user attempting to send files. The recipient may accept or reject the file transfer. If the invited user

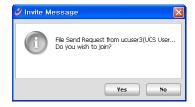

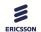

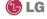

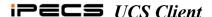

accepts the file transfer, the File Send window displays and both the sender and receiver see the file transfer progress. If the recipient rejects the transfer, your File Send window will show the file transfer status as denied and files are not sent.

## 12.2.3 Opening Received File

When files are received, they are stored in the directory defined under Section 오류! 참조 원본을

찾을 수 없습니다. The files can be opened immediately the File Receive popup, using the normal PC file open sequence or from the *UCS Client* File menu:

- 1. Select Open Received Files from the File menu.
- 2. Double click on the desired file.

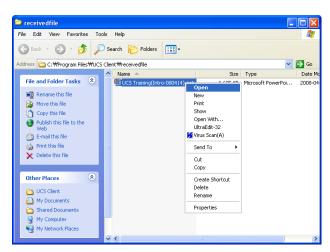

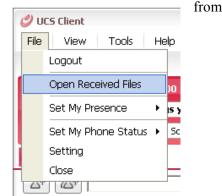

## 12.3 Application Sharing

The application sharing function permits *iPECS UCS Clients* to share the information displayed in the Sharing Master Page with up to five (5) other *UCS Client* users. You can share documents, spreadsheets, presentations and drawings in real-time. The initiator or master maintains control of the shared material and can edit the material, which is immediately shown to other *UCS Clients* in the sharing session. The master can pass control to another user in the session, permitting the new master full session control.

Once the sharing session begins, any information that may appear in the master's Sharing window, such as an incoming call popup, will be displayed to other users depending on sharing options, see Section 오류! 참조 원본을 찾을 수 없습니다.. To participate in a sharing session the user must be online.

Note: The Any windows selection in the Application Sharing Window must be enabled to share a browser in the Sharing window, see Section 오류! 참조 원본을 찾을 수 없습니다.. As you move

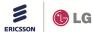

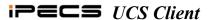

the browser window to the Sharing Master Page, other users in the sharing session see the web page.

### 12.3.1 Application Sharing Window

The Sharing Master Page window manages the Application Sharing function. At the top of the window is the sharing participant list with the controlling participant indicated by the marked radial button. Icon tools are provided to add participants and files as well as to start and stop the sharing session. Also, the master can call and initiate other collaborative sessions with a selected participant by selecting from the Others tool menu.

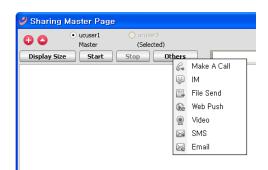

To initiate an Application Sharing session:

- 1. Open the Sharing Master Page by selecting Application Sharing from any of the main, video or other windows or popup menus.
- 2. Select participants for the sharing session (refer to <u>Section</u> 12.3.2).
- 3. Select files to be shared (refer to <u>Section</u> 12.3.3).
- 4. Click on Start to begin the session; this will send an invite message to the selected participants.
- 5. If the invitation is accepted, files are shared in the Participant Application Sharing window (refer to Section 12.3.4).

The sharing master can pass control to another participant. The participant becomes the master and can then edit documents displayed. To change control to another participant, click the radial button next to the participant name.

**Note:** Use One-click application sharing in the Tools menu (IM/Video/Call Tab), by clicking on the desired Tools menu item; a sharing session will begin with the selected contact and item.

90

#### 12.3.2 Adding Application Sharing Session Participants

Selecting the Add member icon from the Application Sharing window, opens the the Select Member window. From this window, you can select up to five other participants for the session. A user must be online to be selected as a participant.

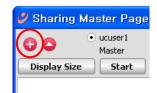

To select participants:

- 1. Select the Add member icon (1).
- 2. Select participants from the Select Member window.

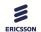

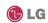

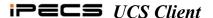

3. Click OK to add the user as a file recipient and return to the Application Sharing window.

#### 12.3.3 Adding Files to Share

Up to five (5) files from the Open Sharing List can be shared at any one time. The master can add and delete files from the list and multiple file types, documents, spreadsheets, slide shows, etc., can be selected. Multiple files can be opened in the window simultaneously with the active file displayed on the top of the screen.

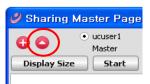

To select files at any time during the session:

- 1. Click the Open ( ) icon, the Open Sharing List opens displaying available opened and minimized files.
- 2. Select files to be shared from the list.
- 3. Click on OK to accept the change.

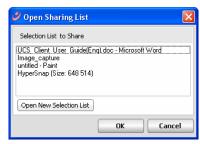

Additional files can be added to the list from the Open Sharing List window.

To select other documents:

- 1. Click on the Open New Selection List.
- Select the document type, Document or Paint Board can be selected. Selecting Paint Board opens a blank paint file. If Document is selected, the Open window displays.
- 3. From the Open window, browse folders in the PC to select files to share.
- 4. Select the desired file(s).
- Click OK to add the file to the Sharing List.

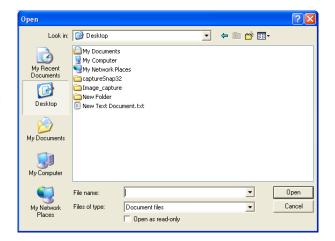

Certain types of files such as Internet browsers may not be recognized by the sharing module as applicable to sharing. In this case, selecting Any Windows in the Shared window allows a window to be dragged to the Sharing window for display to participants, see Section 오류! 참조 원본을 찾을 수 없습니다.

**Note:** Modifying the Any Windows in the Shared window setting will not affect an active sharing session. To allow sharing all windows, you must terminate the active session and restart the sharing function.

91

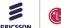

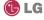

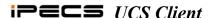

## 12.3.4 Application Sharing Participant Window

When the initiator (Master) begins a sharing session by selecting Start, selected participants receive the Invite Message popup. The invited user may then select Yes to join the session or reject the invitation by selecting No.

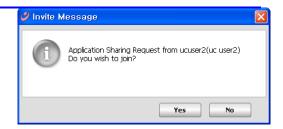

If the user selects Yes to join the session, the Sharing Participant window displays. This page displays the Member List at the top of the window. The radial buttons in the master's window indicates the controlling party. The window displays the active shared file shown in the master's window.

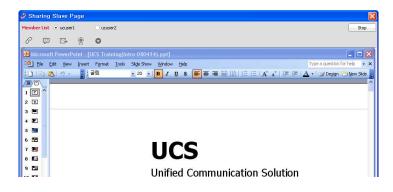

At any time, a participant can leave the sharing session by selecting Stop in the upper right corner of the window.

## 12.3.5 Other Participant Tools

The window includes icon tools so the participant can call and initiate other collaborative sessions with a selected participant by selecting the appropriate icon tool.

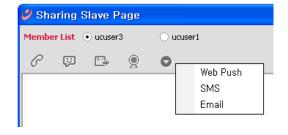

#### 12.3.6 Drawing in Program Sharing mode

Drawing tools are included for creating drawings such as free-form lines. During an application sharing session, clicking one of the Drawing mode icons next to the Others button selects a drawing activity.

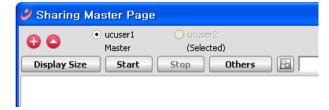

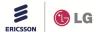

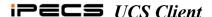

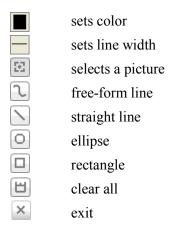

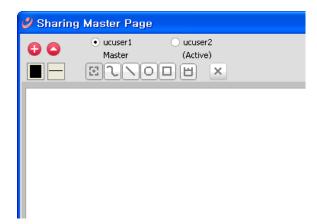

#### 12.4 Web Push

Web Push service permits you to control Web Page views for other users. In Web Push, you send or push a Web Page address (URI) to the online *UCS Client* of selected users; up to five (5) users may be selected. After the selected users accept the Web Push, their PC Web browser opens and displays the Web page.

To push a Web page to other *UCS Client* users:

- Click Web Push from any of the main, video or other windows or popup menus.
- 2. Click the Add member icon in the top right of the Web Push window.
- 3. Select the desired recipients (default maximum 5) from the list of users displayed.
- 4. Enter the Web page address (URI).
- 5. Click Send to send the request to the recipients.

Each recipient receives an invitation message and can accept or reject the invitation. If the invitation is accepted, the recipient's web browser opens and displays the pushed Web page. To accept the invitation, select Yes in the Invite Message popup.

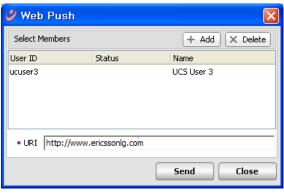

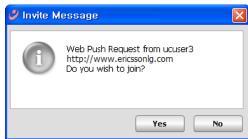

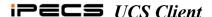

## 12.5 Video Conferencing and Broadcast

The UCS Client uses a Web Cam and application to implement real-time video communications over

an IP-based network. Two types of video conference are available, the normal mode and the presentation mode. In the normal video conference, each member sends and receives video from other members. Up to six (6) *UCS Client* users, including the initiator may be included in a normal Video Conference.

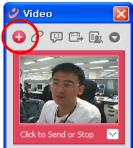

In the presentation mode, the initiator broadcasts video to all members and members send video only to the initiator. The initiator can broadcast video to 31 parties and will receive video from all 31 members of the conference. Note that in the presentation mode, the initiator

will need a more powerful CPU to provide quality video.

#### To initiate a Video Conference:

1. Click Video or Video (Presentation Mode) from any of the main, video, or other windows or popups.

- Click on the Add icon from the Video window to display the Select Member window.
- 3. Select the desired parties from the Member List.
- Click OK; each selected party will receive a video call Invite
  Message popup and the inviting party will receive the
  Invite Status Message. The status can be Accepted,
  Denied or No response.
- 5. If the invitation is accepted, click on Send from the Invite Status Message window to transmit video.
- 6. To add additional parties, repeat steps 2 through 6.

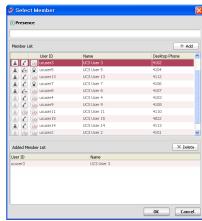

*UCS Client* users without a Web Cam may be invited to a Video Conference and will receive video from the conference, but will not send video. When receiving a video call, the invited user receives an Invite Message:

94

- 1. Click Yes; the Video preview window will open with a preview of the PC Cam output.
- 2. Click Send from the preview window to transmit video.

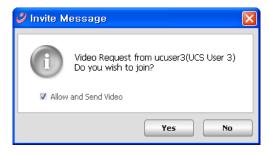

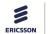

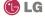

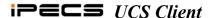

To turn video transmission On or Off,

- 1. Right-click below "My image".
- 2. Click on the Stop button.

The Video window displays all parties, maximum 6, in your video conference. You can display a single party if desired. To display video from a single party in the Video Conference, double click the video frame of the desired party.

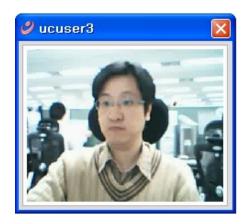

**Note:** Resize the Video window by clicking on the lower-right corner and drag to the desired size.

You also have access to tools to place calls or initiate other collaborative sessions with the video session participants. Icon tools are located at the top of the Video window of the initiator or for other participants, right click on your picture.

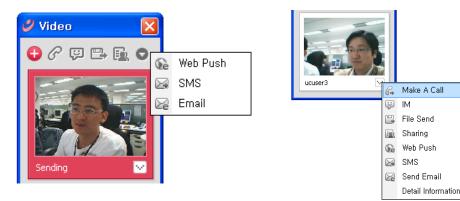

To rotate a video image:

- 1. Right-click on the video image.
- 2. Select the desired video frame rotation.

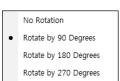

4102

000-333-3410

000-333-4444

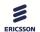

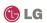

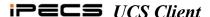

#### 12.5.1 Video – Remote Monitoring

A *UCS Client* located at a remote site can view the web camera output of another client. To be able to monitor another client remotely, that client must be configured to allow monitoring and the monitoring client must be configured in the list of users allowed monitoring of the client. If the client is set for you to be monitored, the remote monitoring presence icon will be display on the right side of the contact record in the Presence window.

#### To allow remote monitoring:

- 1. Click on the Remote Monitoring Manager from the Video menu under the Tools main menu.
- 2. Check Use Webcam Presence, and Show notification of monitoring to notify the client of the monitoring status.
- 3. Click on the Add button to add a user in the Allowed list.
- 4. To password protect monitoring of the client, click the Password checkbox and enter a password.
- 5. Click the Save button.

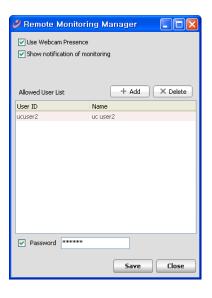

## To start remote monitoring:

1. Click Start a Remote Monitoring from the Video selection in various menus and popups, the Remote Monitoring window will display.

#### To start recording:

- 1. Click the Recording button at the bottom of the Remote monitoring screen.
- 2. To end recording, click on the Close button in the bottom of the screen.

**Note:** The recording capacity of your PC is limited only by the amount of free space on your hard disk, if your PC has sufficient free hard disk capacity, the recording will be saved.

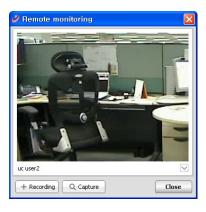

#### To start monitoring capture:

1. Click on the Capture button at the bottom of the Remote monitor screen.

Using Remote Monitoring to manage Recorded files:

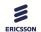

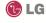

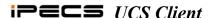

1. Select the Remote Monitoring File Manager from the Video selection of the Tools and other menus, the Remote Monitoring File Manager window will display.

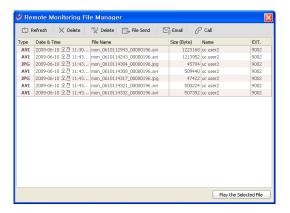

- Refresh update the file list.
- Delete to delete the selected file.
- All Delete to delete all the files.
- File Send selected using a file transfer can be sent to other users.
- Email send an email to the selected file attached.
- Call make a call (remote monitoring of the target).

## 12.6 Short Message Service (SMS)

Short Message Service (SMS) allows you to send and receive text messages with other internal *iPECS* system users or external SMS users. The *UCS Client* stores up to ten received messages; additional new messages are ignored. Received messages are stored in the Log window after selecting the SMS icon in the main window. There are two types of SMS, one internal SMS and the other Fixed Line (external) SMS.

The *iPECS* system must be equipped and enabled to send and receive external SMS (Fixed Line SMS). Internal SMS is for internal users only. All terminals including *UCS Clients*, *Phontage* softphones and Ericsson-LG IP phones can send and receive text messages with other *iPECS* system users.

To send a text message:

- Select SMS from the main, video or other windows or popup menus, the SMS window displays
- 2. Select the Internal radial button to send to other *iPECS* users.

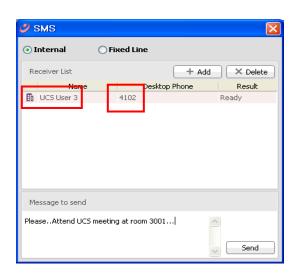

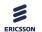

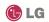

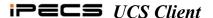

OR

- 3. Select the Fixed Line radial button to send an external SMS.
- 4. Click the Add icon.
- 5. From the Select Member window, select desired members and click OK.
- 6. Enter the message in the Message to Send area.
- 7. Press the Send button, the Result popup confirms transmission.

#### To receive a text message:

1. Click the SMS icon located in the Message and Status bar (refer to Section 5).

## 12.7 Administrative Messages

The *UCS* Administrator can send administrative messages to all *iPECS UCS Clients*. While online or at login, the *UCS Client* displays the administrative message.

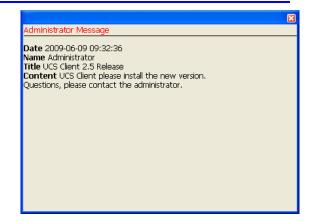

#### 12.8 Whiteboard

*UCS Clients* can efficiently collaborate with other clients participating in a meeting using Whiteboard to share drawings and free-form text. The drawing function of the Whiteboard uses lines, ellipses and rectangles to create pictures on the Whiteboard window; pictures can be deleted and moved.

At the top left of the Whiteboard are the tools icons to add members and manage the file. To the right are the drawing tools discussed below.

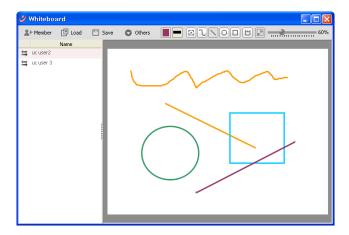

To initiate a Whiteboard collaboration session:

- 1. Select Whiteboard from the main, video or other windows or popup menus, the Whiteboard window will display.
- 2. Click the Member icon

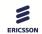

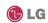

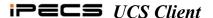

- 3. From the Select Member window, select desired members and click OK. Each selected party will receive a Whiteboard invite message popup, which they can accept, deny or ignore. The inviting party will receive an invite status message.
- 4. If the invitation is accepted, click on Send in the invite status message to transmit the Whiteboard.
- 5. To add additional parties, repeat steps 2through 6.

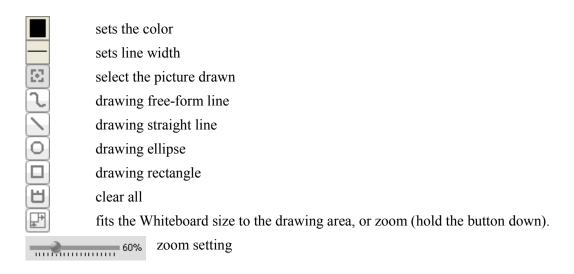

## 12.9 Desktop Sharing

The *UCS Client* users can share their desktop screen with another user. When on a call, the user can give control of their desktop to another party on the call for drawing pictures, etc. using the Whiteboard.

**Note:** Screen capture resolution can be adjusted to improve transmission speed during Desktop Sharing. The lower the screen resolution selected the higher operating speed.

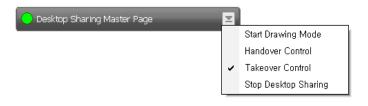

To adjust the Screen Resolution:

1. From the main menu, select File>Setting>Functions>Sharing>Desktop Sharing>Capture Resolution (10-100%)

To initiate Desktop Sharing:

From the main screen, click Desktop Sharing, and the Select Member window will appear.
 OR

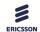

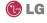

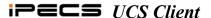

- 2. Click Desktop Sharing from the presence popup menu; the Desktop Sharing window will display.
- 3. From the Select Member window, select the desired member and click on OK.
- 4. Each selected party will receive a desktop sharing invite message popup, while the inviting party will receive an invite status message. The invitation can be accepted, denied or ignored.
- 5. Click on the Send button from in the invite status message to transmit desktop sharing.

## To initiate the drawing mode:

1. Click on Drawing Mode from the desktop sharing popup menu; the drawing tools window will display.

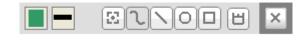

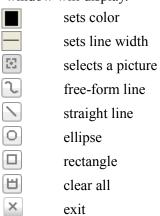

To change the controlling user from the session initiator:

1. Select Handover Control/Takeover Control from the desktop sharing popup menu.

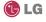

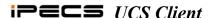

# 13. Supplementary Features

The *UCS Client* supports other supplementary features for the user's convenience

#### 13.1 Call from Outlook Contacts

UCS Client users can dial the phone numbers from Microsoft Outlook contact databases easily through UCS Client. UCS incorporates a TSP (Telephony Service Provider) for Microsoft Outlook to dial phone numbers from the Contacts through telephone systems. Users download the TSP for UCS Client from UCS Server and install it.

**Note:** This feature is not available for 64-bit versions of the MS operation system.

To install the TSP for *UCS Client*:

- 1. After login, from the main menu, select File>Setting>General>Outlook Integration.
- 2. Click the link at the left bottom of the window, which will download the TSP installation file from the *UCS Server*.
- 3. Download and run the TSP installation file.

**Note:** The link does not display if you already have the TSP installed.

To show Microsoft Outlook dialer:

- Run Microsoft Outlook and go to Contacts.
- Right-click on a contact and select Call Contact, which displays Microsoft Outlook dialer.

**Note:** If you cannot find the Call Contact item in the popup menu, follow the link below to correct the popup.

http://support.microsoft.com/kb/959625/

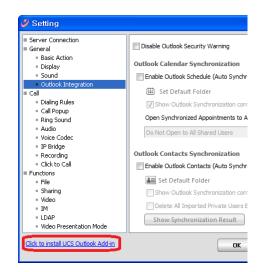

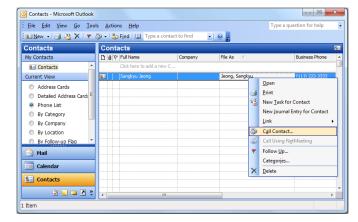

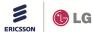

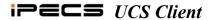

To configure and dial the Outlook Contact numbers:

- 1. Click the Dialing Options button to show the Dialing Options window.
- 2. Choose UCS Line from the Connect using line box.

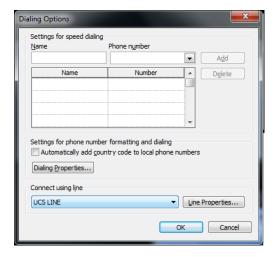

3. Click OK, and in the New Call window, click Start Call from the dialer. The *UCS Client* will place a call to the Contact number through the *iPECS* system.

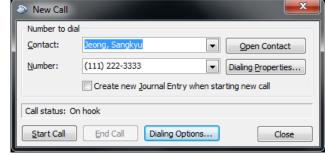

Note: You can check the dialed digits from LCD

at *UCS Client*'s Phone tab. You may need to configure Dialing Rules for proper operation, refer to Section 4.1.3.3.

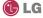

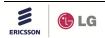

# PECS UCS Client

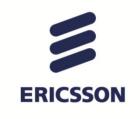

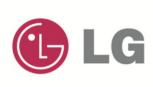